# **User Manual**

∐.ec

 $\bullet$ 

. .

# **IB-MP3010HW Multimediaplayer and Recorder**

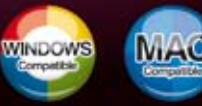

**ICY BO** 

www.icybox.de

**ICY BOX** 

 $\Theta$ 

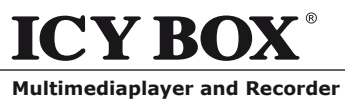

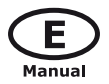

# **Table of Contents**

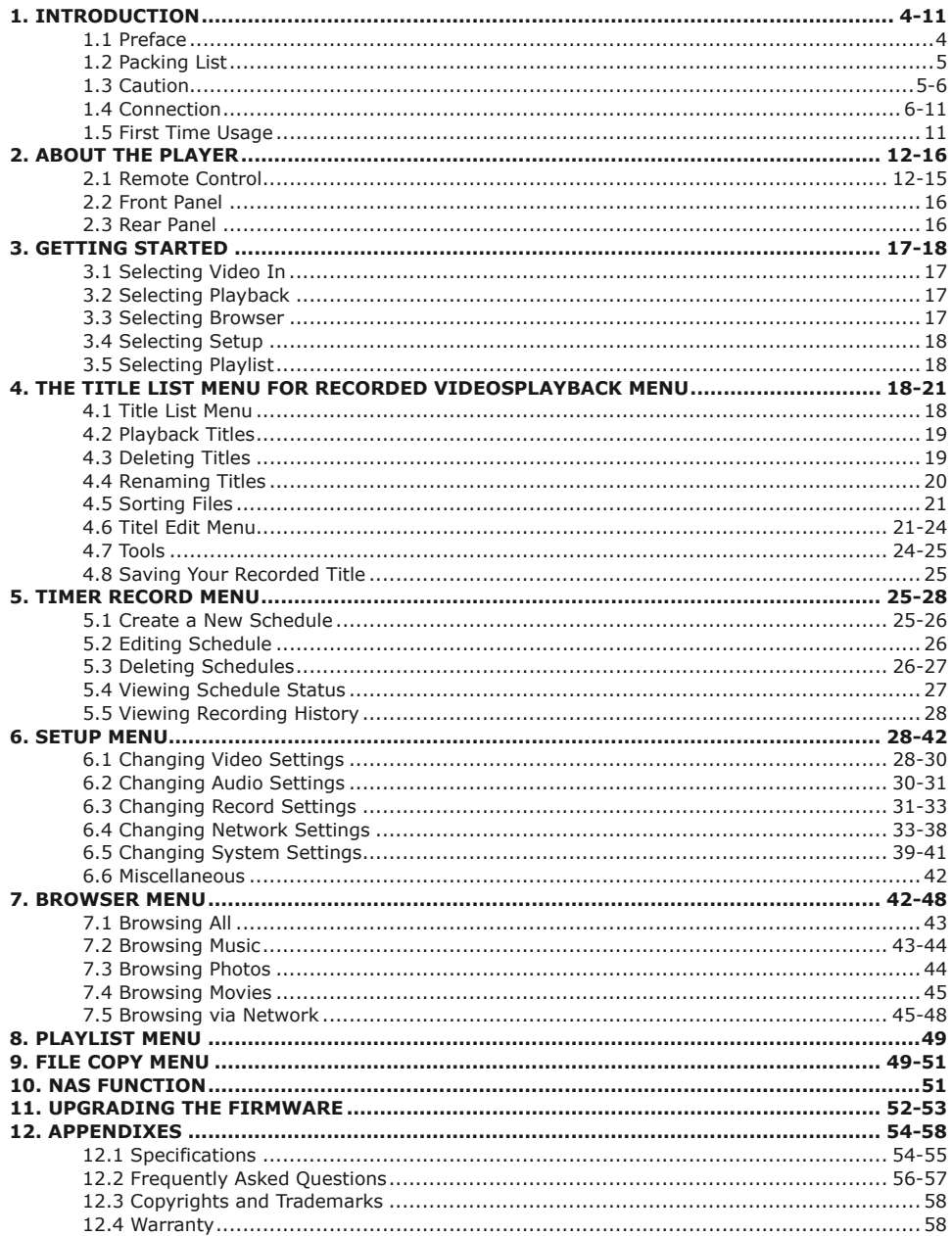

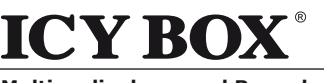

**IB-MP3010 series**

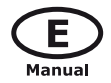

## **1. Introduction**

#### **1.1 Preface**

Dear Customer,

Thank you very much for purchasing this Home Multimedia Center with stronger function support. In the digital era, this product is quite suitable to be a home entertainment partner. With its outstanding designed features, you can enjoy movie and music, view photos of precious moments, and record your favorite TV or movie programs to make up for your regret of not being able to enjoy them in time. The editing function provides you with an easy way to save the essential part. The IB-MP31010HW can also backup the data in digital camera without PC. It's a good choice to use this product as a portable storage device for its built-in HDD and high-speed USB 2.0.

This player has main functions as follows:

**Movie Playback** – supports DAT (VCD), VOB (DVD), IFO (DVD), MPG (MPEG-2/1), AVI (MPEG-4 ASP: XviD), and MPEG-2 TS files; resolution up to 1080i;

**Video Recording** – supports one button recording and schedule recording in MPG format, can easily record programs from TV, DVD player and DV, and save as MPEG-2 (.mpg) format; also can edit the recorded titles;

**Music Playback** – supports MP3, OGG, and WMA\* files, supports one button playlist music playback;

**Photo Playback** – supports digital camera JPEG, and BMP files;

**Data Storage** – works as a portable hard disk using USB 2.0 port.

**Network Function** – Ethernet & WLAN streaming playback and NAS function (Wireless function supported by the optional Wireless LAN USB Adapter).

We hope that this product will bring you a lot of enjoyment. We are committed to apply multimedia technology to work, entertainment, family, daily life, car and everywhere in the world. Welcome to be with us. Thank you again for choosing our IB-MP3010HW.

*\*Notice: WMA Pro & Advanced Profile and WMA with DRM are not supported*

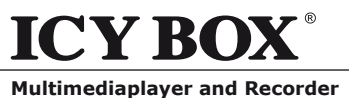

## **1.2 Packing List**

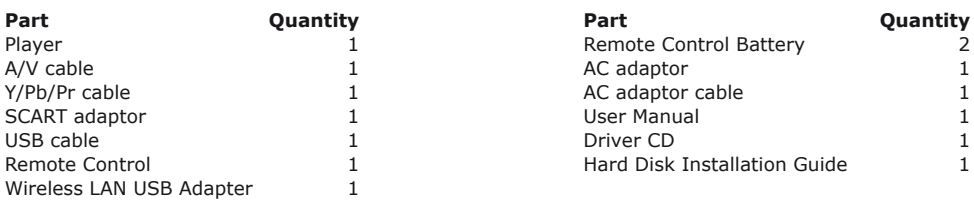

**IB-MP3010 series**

*Note: The actual contents in the package might be different from the packing list in this manual.*

## **1.3 Caution**

This player's design and manufacture has fully aware about safety. In order to safely and effectively use this player, please read the following before usage.

The IB-MP3010HW is a Networkmediaplayer and requires some knowledge about network issues, in order to connect the IB-MP3010HW perfectly to your home network. Make sure the perfect configuration of your network components before you start-up the IB-MP3010HW.

ICY BOX retains the right to continually improve the product. These changes may be made without being directly described in these operation instructions. For this reason, the information provided in these operation instructions may not reflect the current state of the art.

#### *1.3.1 Usage cautions*

User should not modify this player. If commercial hard disk is being used, the environmental temperature should be within  $+5^{\circ}$ C ~  $+35^{\circ}$ C.

#### *1.3.2 Power*

The player's power voltage: DC 12V.

When using this player, please connect the supplied AC adapter or AC adapter cable to the player's power jack. When placing the adapter cable, make sure they won't get damage or pressure. To reduce the risk of electric shock, unplug the adapter first before cleaning it. Never connect the adapter to the player in humid or dusty area. Do not replace the adapter or cable's wire or connector.

#### *1.3.3 Radio interference/compatibility*

- If not properly shielded or fully radio compatibility supported, almost all electronic device will get radio interference. Under some conditions, your player might get interference.
	- The design of this player has followed the FCC/CE standard, and has followed the following rules:
	- (1) This player may not cause harmful interference;
	- (2) This player could accept some interference received including interference that may cause undesired operation.

#### *1.3.4 Repair*

If the player has any problem, you should bring it to appointed repair center and let specialist to do the repair, never repair the player yourself, you might damage the player or endanger yourself or your data.

#### *1.3.5 Disposing of the player*

When you dispose of the player, be sure to dispose it appropriately. Some countries may regulate disposal of electrical device, please consult with your local authority.

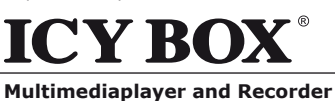

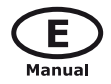

#### *1.3.6 Hard disk cautions*

The player uses an internal hard disk for data storage, in normal case, format or repair is not required.

#### **If you bought the IB-MP3010HW without HDD you need to install a 3.5" SATA HDD. Please refer to the HDD Installation guide inside the package.**

Only in our company suggested condition should you format the hard disk.

- Physical impact may create bad sector in the hard disk, you can use CHKDSK to fix the problem.
- All data store in the player may be lost due to physical impact, electrical shock, power lost, HDD format etc. Please backup your data.
- It is suggested to do defragment after a long period of usage.
- Regularly backup the data in the hard disk so that it can be recovered in the event of data corruption or loss. Our company takes no responsibility on loss of data stored on the hard disk.

#### *1.3.7 Others*

When using this player, please do not let the player come into contact with water or other liquid, if water is accidentally spill on the player, please use a dry cloth to absorb the spillage. Electronic products are vulnerable, when using please avoid shaking or hitting the player, and do not press the buttons too hard.

- Do not let the player come into contact with water or other liquid.
- Do not disassemble the player, repair the player or change the design of the player, any damage done will not be included in the repair policy.
- Do not press the buttons of the player too hard.
- Avoid hitting the player with hard object, avoid shaking the player, and stay away from magnetic fields.
- During electrostatic discharge and the strong electromagnetic field, the product will malfunction, then unplug the power cable and the product will return to normal performance next time it is powered on.

#### **1.4 Connection**

#### *1.4.1 Connect to Computer*

- (1) Make sure the player is powered on;
- (2) Plug in the mini connector of the USB cable to this player's USB DEVICE port;
- (3) Plug in the big connector of the USB cable to Computer.

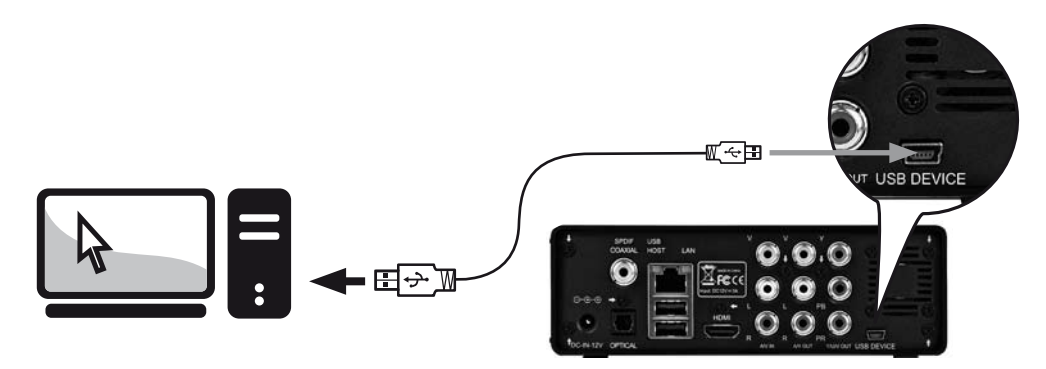

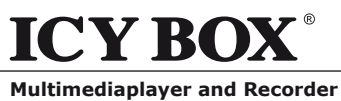

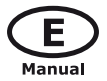

#### *1.4.2 USB mass storage device (like U disk, MP3, USB HDD etc.) Connection*

- (1) Make sure the player is powered on;
- (2) Plug in the U disk or USB HDD etc. to one of the USB host ports of this player.

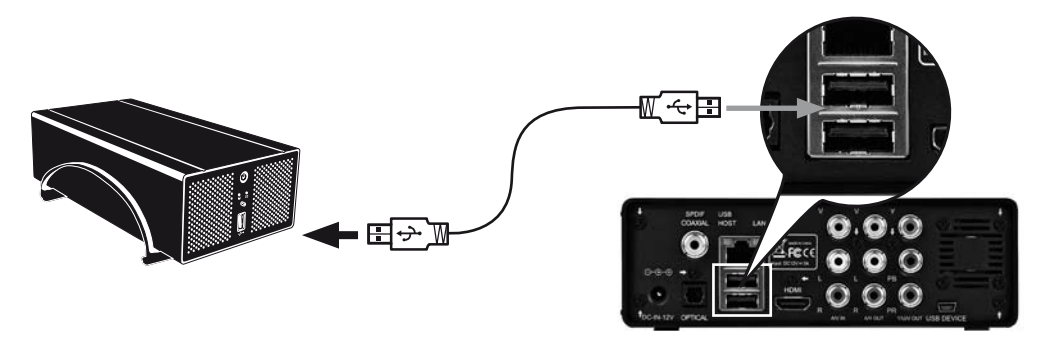

**IB-MP3010 series**

#### *1.4.3 Audio/Video connection*

#### 1. **A/V IN**

- (1) Follow the picture and plug in the 3 color connector to the player's A/V IN jack;
- $(2)$  Follow the picture and plug in the 3 color connector to the A/V OUT jack of the TV/IPTV Set-Top Box (STB).

In this way, you can record TV programs from the TV/IPTV Set-Top Box.

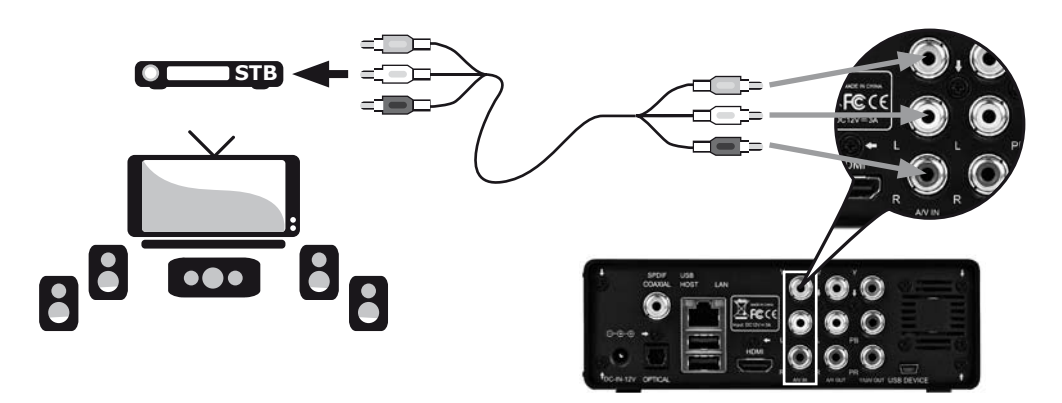

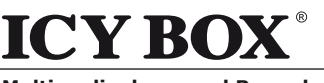

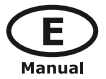

**IB-MP3010 series**

## 2. **A/V OUT**

- (1) Follow the picture and plug in the 3 color connector to the player's A/V OUT jack;
- (2) Follow the picture and plug in the 3 color connector to the TV's A/V IN jack.

In this way, you can enjoy the content in the player on TV or other display devices.

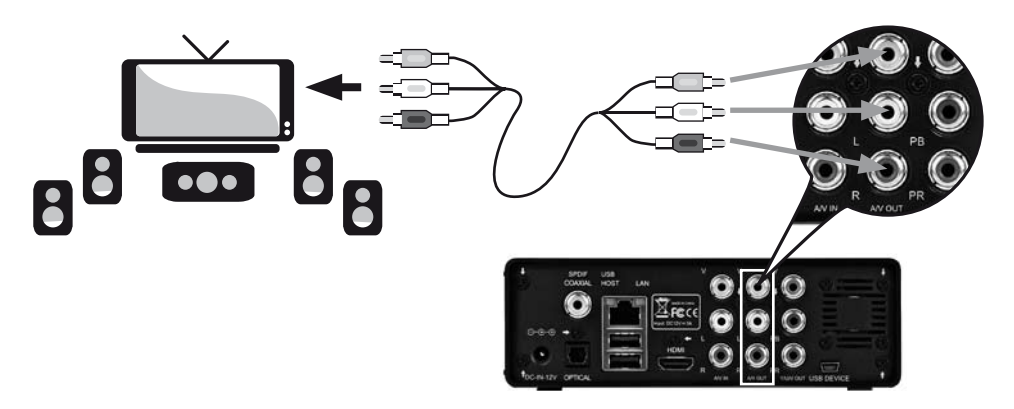

## 3. **Y/Pb/Pr OUT**

(1) Follow the picture and plug in the 3 color connector to the player's Y/Pb/Pr jack;

(2) Follow the picture and plug in the 3 color connector to the TV's Y/Pb/Pr jack.

Audio Connection while using Y/Pb/Pr Video out:

First method: use the audio output from the A/V OUT jack;

Second method: use the audio output from the S/PDIF Coaxial or Optical jack.

In this way, you can also enjoy videos, music, and photos in the player on TV.

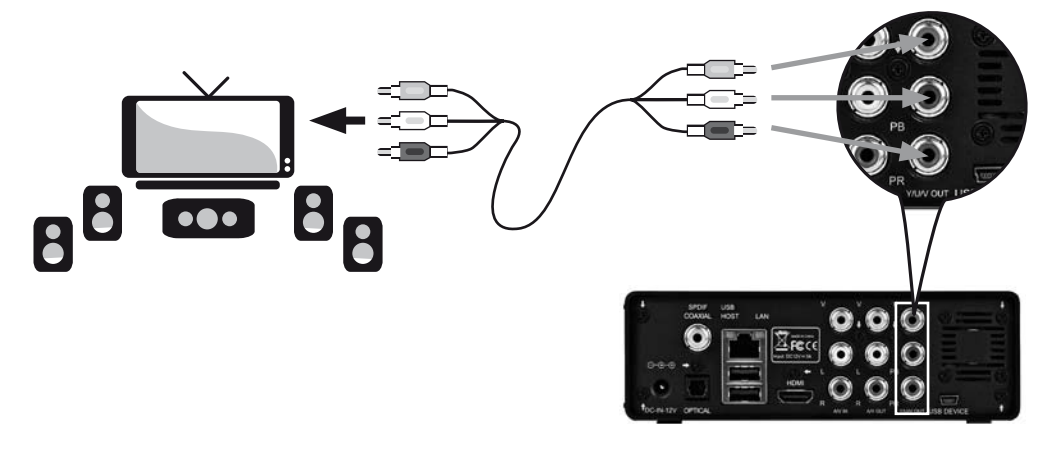

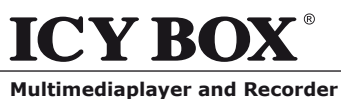

Manual

# 4. **HDMI**

(1) Follow the picture and plug one connector on your HDMI cable to the player's HDMI jack;

**IB-MP3010 series**

(2) Follow the picture and plug the other connector on your HDMI cable to the TV's HDMI jack.

In this way, you can have the highest quality video and audio via a single cable.

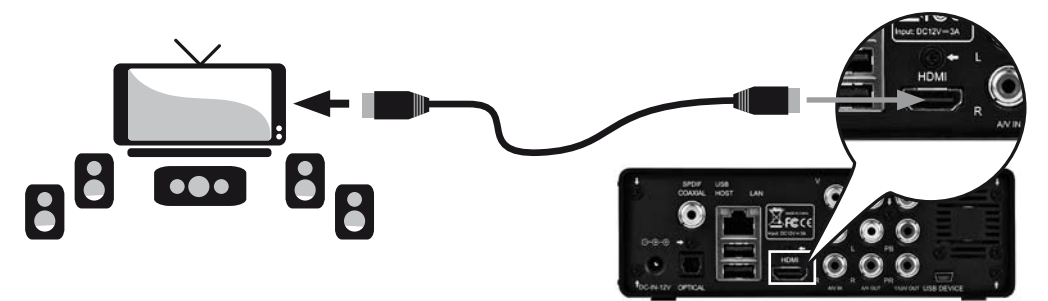

# *1.4.4 Digital Audio Device connection*

- (1) Follow the picture and plug in the RCA connector on your coaxial cable to the player's S/PDIF Coaxial jack. Or if you use optical fiber, please plug in the Toslink connector on your optical fiber to the player's S/PDIF Optical jack;
- (2) Follow the picture and plug in the other connector on your coaxial cable or optical fiber to the digital audio device.

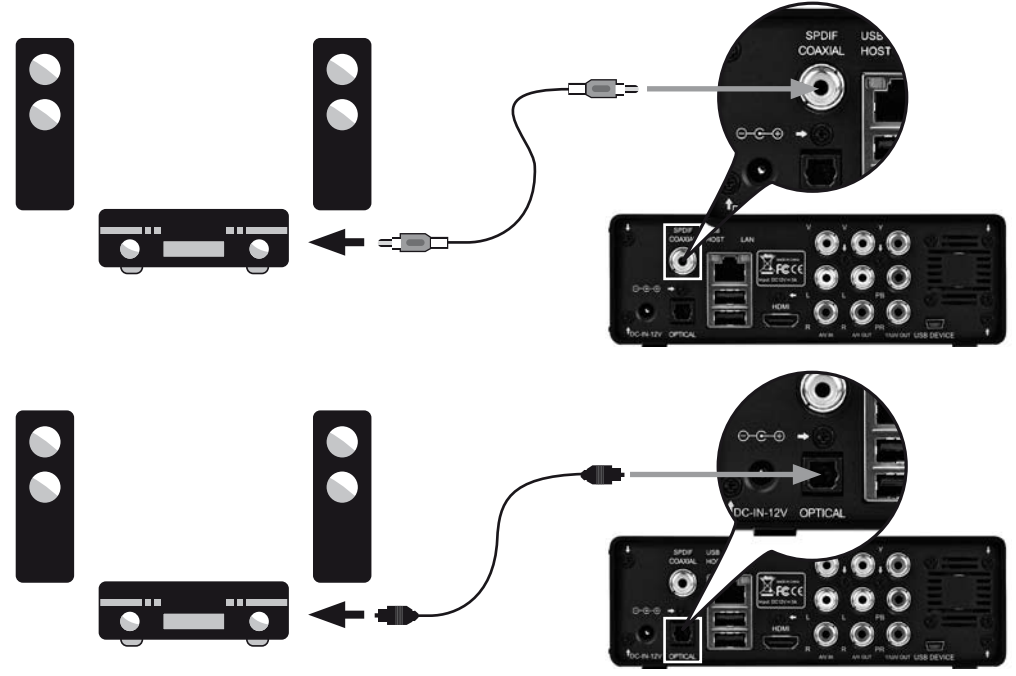

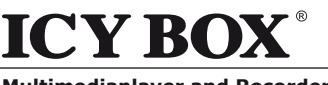

Manua

## *1.4.5 Power connection*

- (1) Follow the picture and connect the AC adaptor to the player's DC IN jack;
- (2) Follow the picture and plug in the AC adaptor to the power outlet.

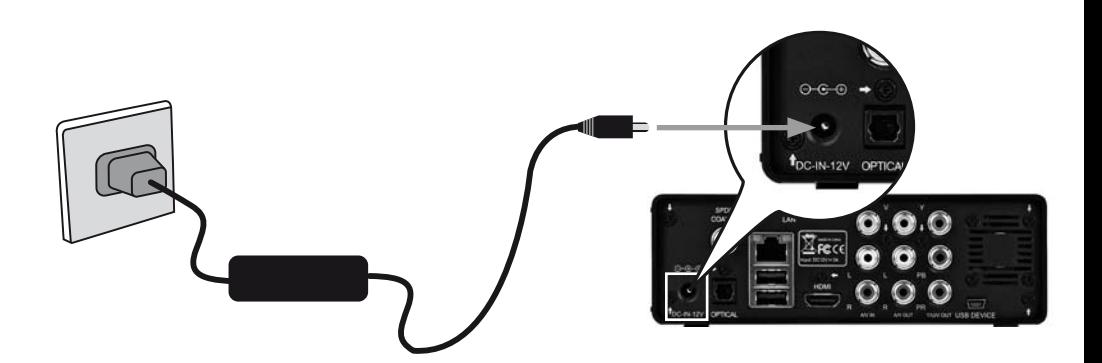

**IB-MP3010 series**

## *1.4.6 Network connection*

Before the following steps, you need to find a network cable (Cat5, Cat5e or Cat6) for LAN connection.

- (1) Connect one of the crystal plugs on the cable to the player's RJ45 socket;
- (2) Connect the other crystal plug on the cable to a RJ45 LAN port on your router, switch, or hub devices.

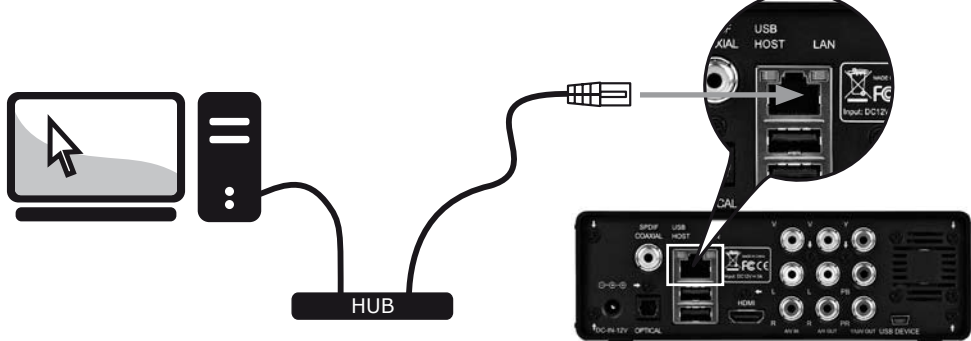

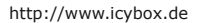

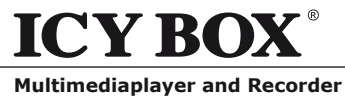

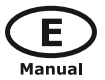

#### *1.4.7 WLAN connection (with ICY BOX WLAN USB Adapter)*

- (1) Make sure the player is powered on;
- (2) Plug the Wireless WLAN USB Adapter (only the delivered ICY BOX adapter) to the USB HOST port of the player.

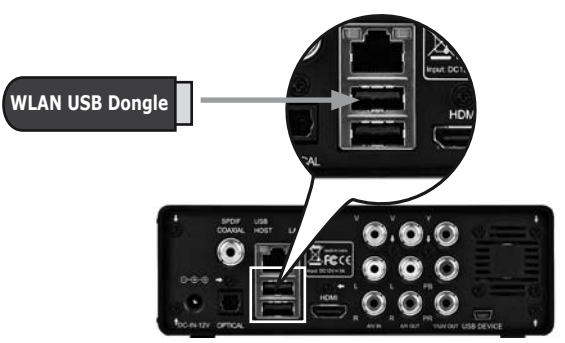

**IB-MP3010 series**

#### **1.5 First Time Usage**

#### *1.5.1 HDD Format*

For users who bought the player without HDD inside, and want to install the SATA HDD by himself, please see "HDD Format" in "6.5 Changing System Settings" for details.

#### *1.5.2 Remote Control*

First time usage of Remote control: Install the battery before using the remote control, installation steps are as the picture shows:

*1.5.3 Power on/off, language control*

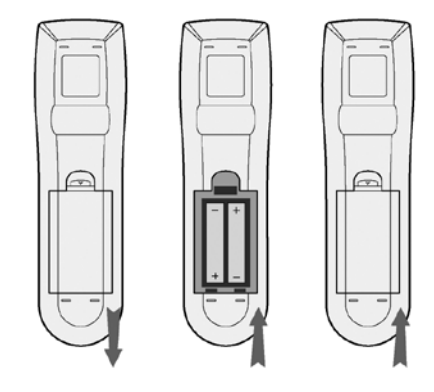

# 1. Power on

After connect to power, press the POWER button to turn on the player; after the player is on, the LED on the front panel will light in Blue color, wait for couple of seconds to enter the system.

#### 2. Power off

In playback and other interface, press the POWER button to turn off the player, when power off the player will prompt you that the system is being shut down. After the system is shut down, the LED on the front panel will turn red.

#### 3. Language control

The system language of this player can be set to English or other languages. In setup interface, the selected language will take effect immediately.

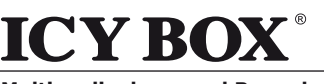

**IB-MP3010 series**

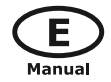

# **2. About the Player**

#### **2.1 Remote Control**

All procedures in this manual can be carried out using the remote control buttons.

See the following for details on each button and its function:

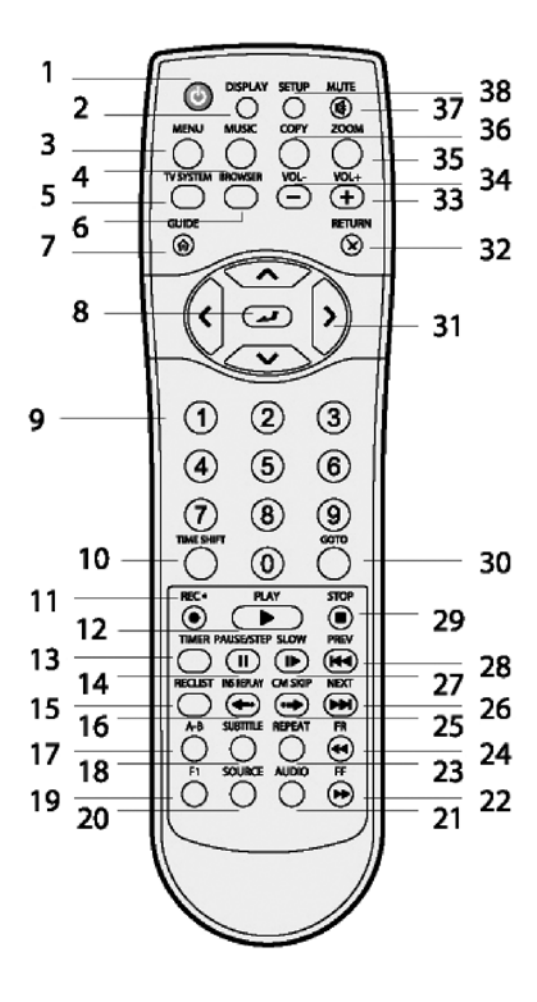

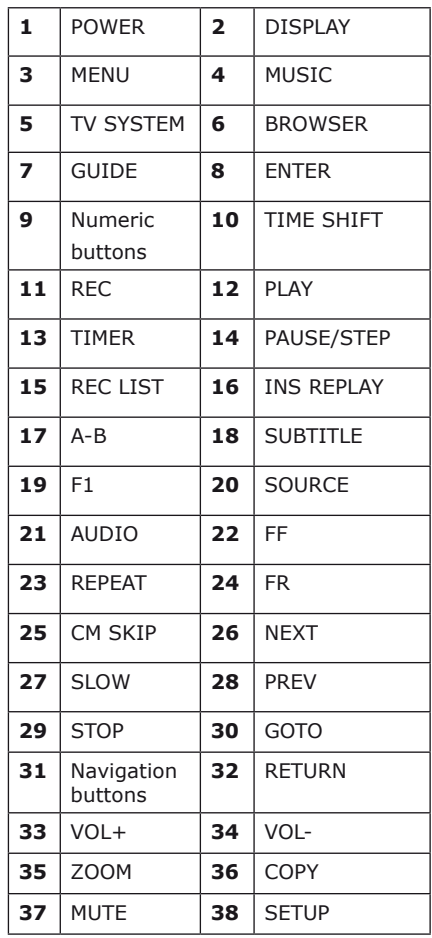

# **TE ICY BO Multimediaplayer and Recorder**

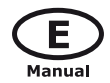

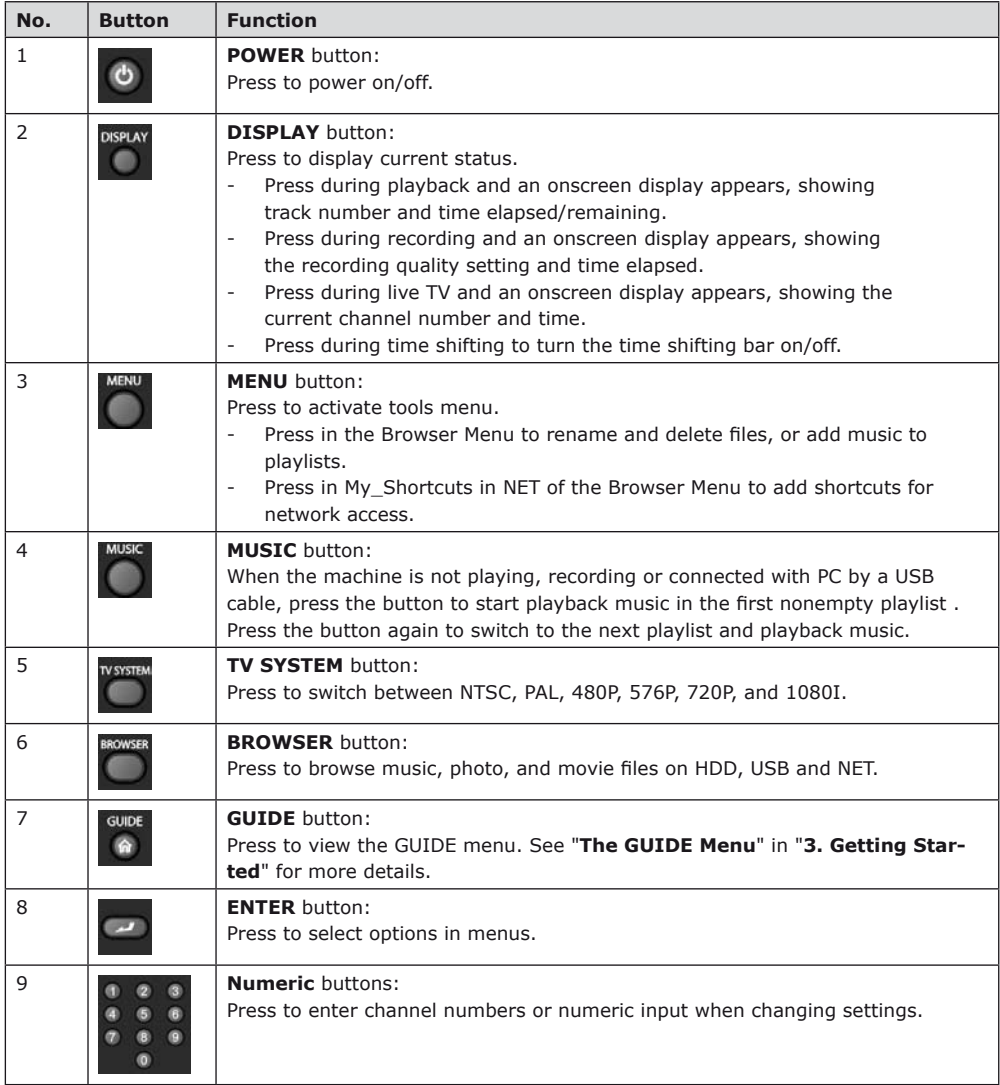

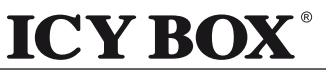

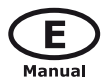

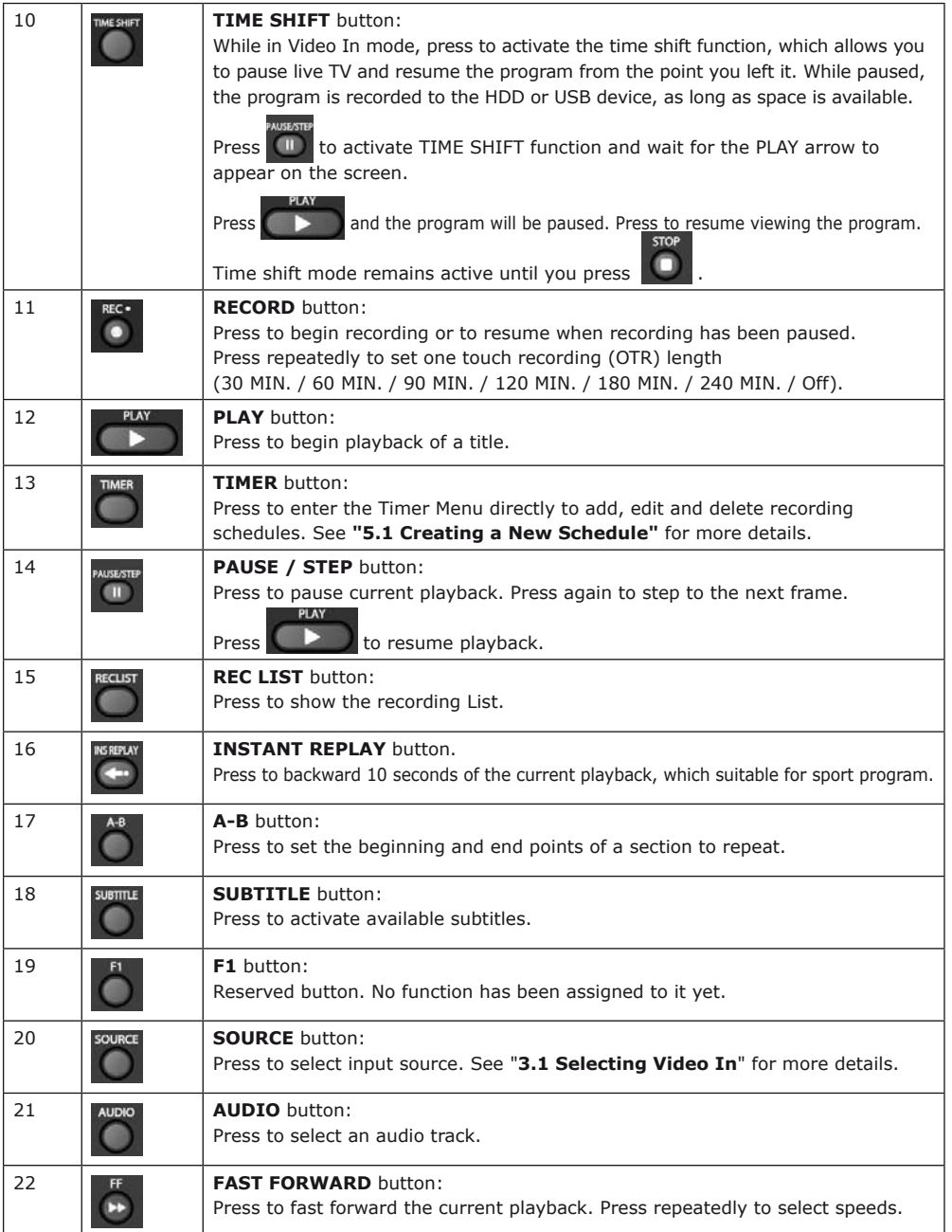

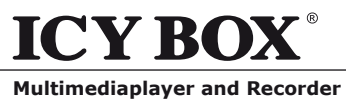

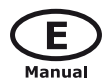

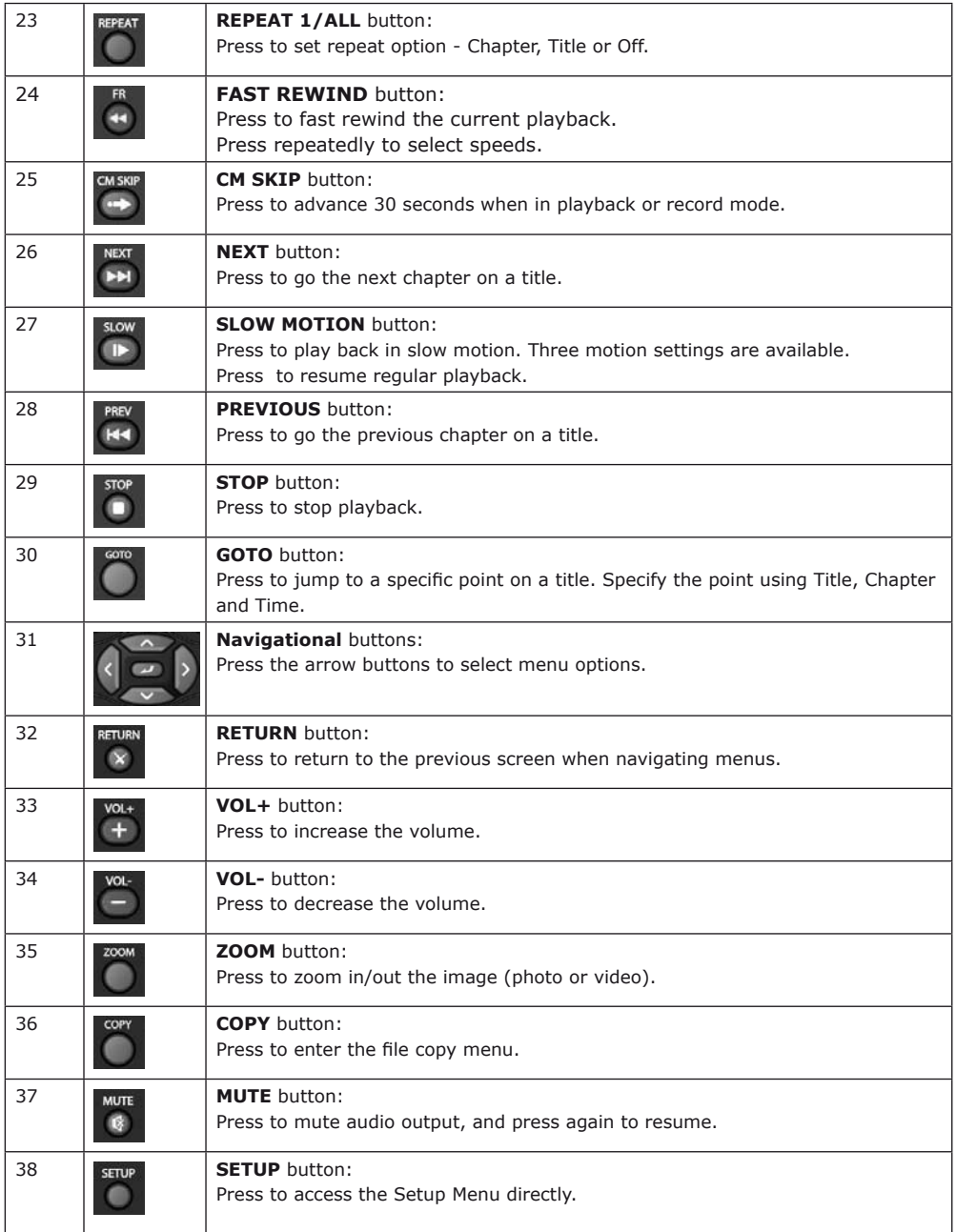

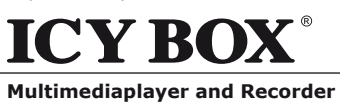

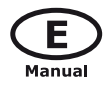

# **2.2 Front Panel**

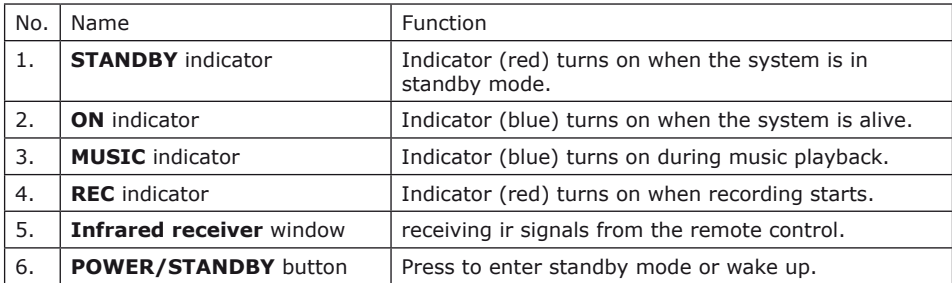

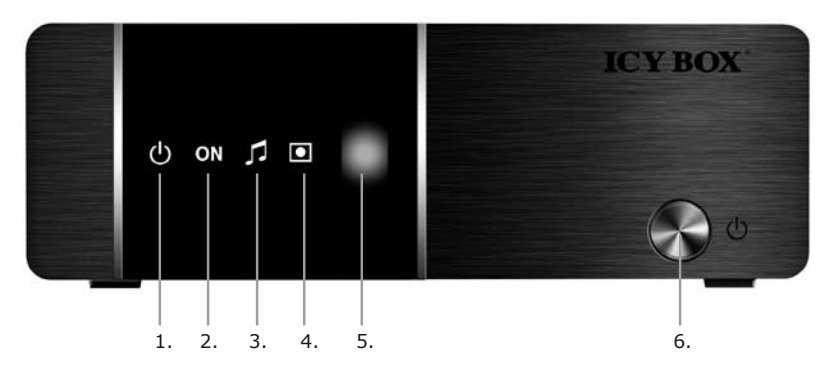

# **2.3 Rear Panel**

- 
- 
- 
- 
- 
- 1. DC IN jack 6. A/V OUT jack
- 2. S/PDIF Optical jack  $\overline{7}$ . Y/Pb/Pr OUT jack (Components Video)
- 3. 2x USB HOST port 8. USB Device port
- 4. HDMI jack 9. RJ45 LAN socket
- 5. A/V IN jack 10. S/PDIF Coaxial jack

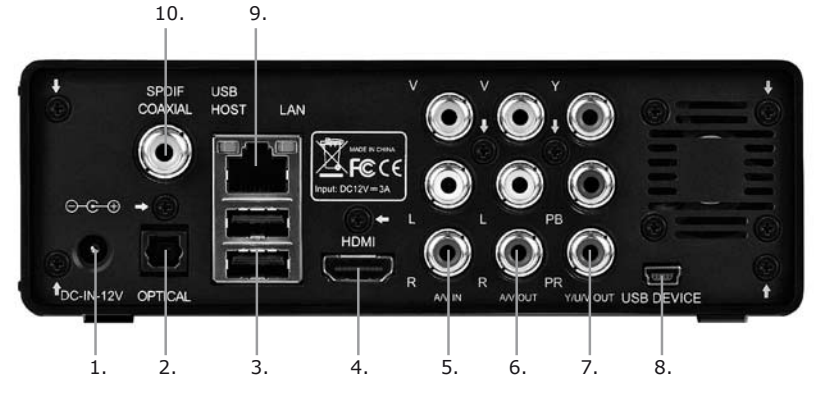

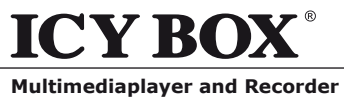

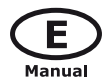

#### **3. Getting Started**

Power on the system, and after a few seconds, the system will enter a GUIDE menu.

To enter this menu, press  $\Box$  on the remote control too.

# **3.1 Selecting Video In**

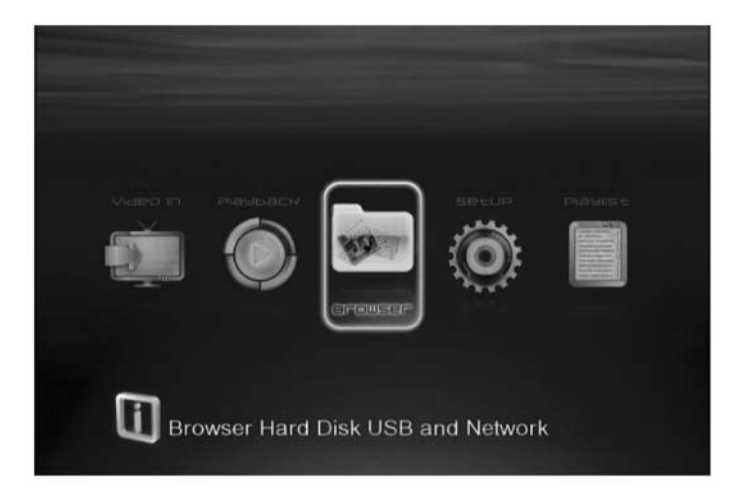

To pre-view the video to be recorded, or have time shift function.

To select an input source, press on the remote control or select **Video In** button on the **GUIDE** menu page.

#### **3.2 Selecting Playback**

A clip recorded in HDD or USB device is called a Title.

Playback the recorded video, you can also Rename/Delete the recorded video titles.

Press on the remote control or select **Playback** button on the main menu page to

access Title List.

## **3.3 Selecting Browser**

You can browse all the multimedia (Videos/ Music/Photos) files on the internal HDD/USB/Card/ or Network and playback them on TV.

**Press** on the remote control or select **Browser** button on the **GUIDE** menu page to browser

movie, photo, and music files stored either on a HDD, USB device or Network.

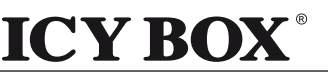

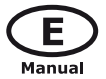

# **3.4 Selecting Setup**

SETLE To enter the setup menu, select on the remote control or select **Setup** button on the **GUIDE** menu page.

**IB-MP3010 series**

#### **3.5 Selecting Playlist**

To enter the music playlist menu, select Playlist button on the **GUIDE** menu page.

# **4. The Title List Menu for Recorded Videos**

The **Title List** menu allows you to play and edit all saved titles. To enter the menu, press to enter Title List. To select **Playback** from the **Guide** menu will enter the Title List also.

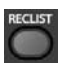

# **4.1 Title List Menu**

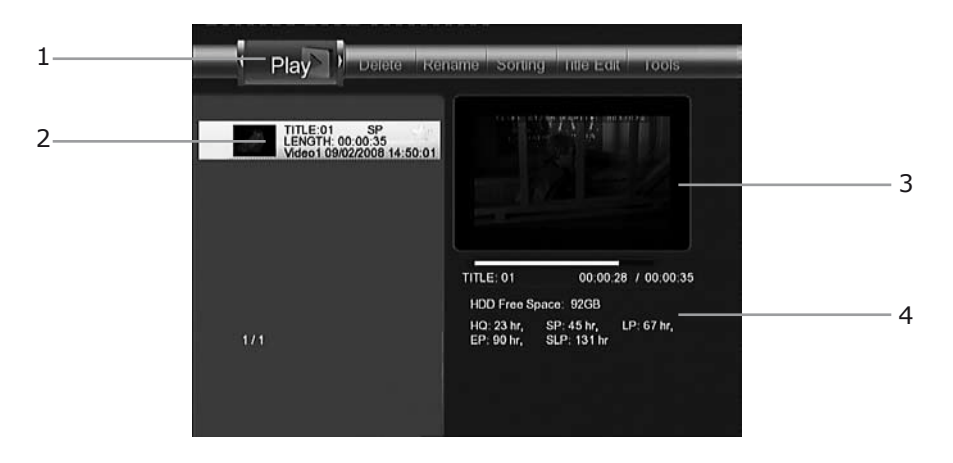

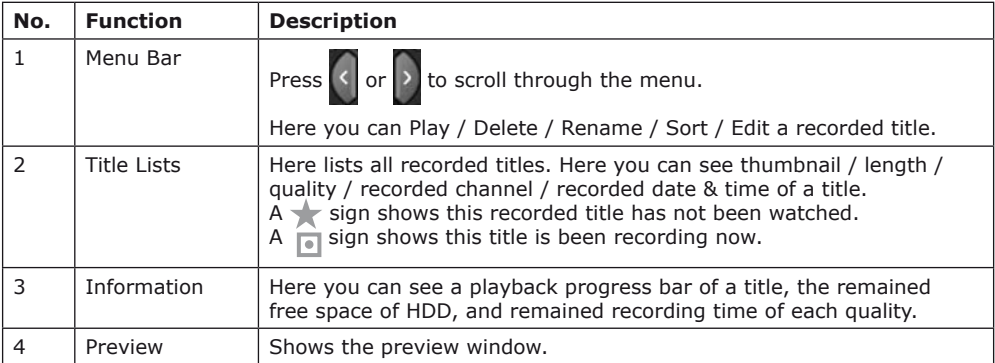

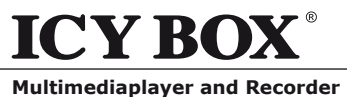

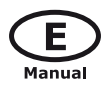

# **4.2 Playback Titles**

To rename a title, do the following:

- 1. Press  $\leq$  and  $\geq$  on the remote control to select the **Play** tab from the menu bar.
- 2. Press  $\sim$  and  $\sim$  on the remote control to select the title you wish to play.
- 3. Press on the remote control or the **ENTER** (Play) button on the front panel to play the file.
- **STOP** 4. Press **on** on the remote control or the **CANCEL** (Stop) button on the front panel to stop playback and return to the Title List menu screen.

# **4.3 Deleting Titles**

To delete a title, do the following:

- 1. Press  $\leq$  and  $\geq$  on the remote control to select the file you wish to delete;
- 2. Press on the remote control, and select **Delete** in the edit menu;
- 3. Press  $\Box$  to confirm and delete the file.
- 4. A confirmation message appears. Press **A** or **v** and select **OK**.
- 5. Press to delete the selected file. To cancel delete, select **Return**.

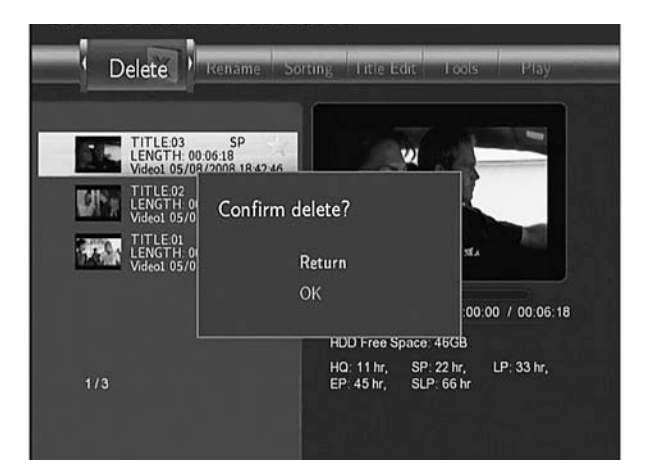

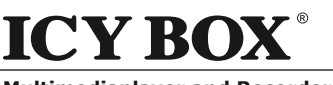

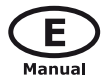

# **4.4 Renaming Titles**

To rename a title, do the following:

- 1. Press  $\left\{ \left\langle \right. \right|$  and  $\left. \right\rangle$  on the remote control to select the **Rename** tab from the menu bar.
- 2. Press  $\sim$  and  $\sim$  on the remote control to select the file you wish to rename.

**IB-MP3010 series**

3. Press  $\Box$  on the remote control. The name entry screen appears.

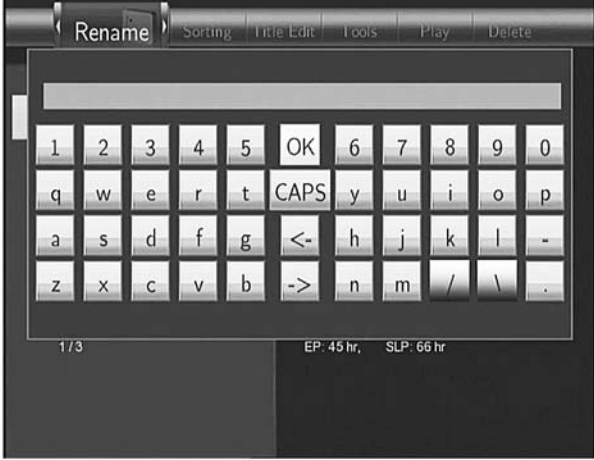

4. Use the navigation arrows to select letters and numbers. Select CAPS to toggle between uppercase and lowercase letters. Press <- to delete a letter. Press -> to insert a space.

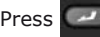

Press **that** to input each letter or number.

5. Once you have entered the new name, select **OK** and press  $\sim$  to confirm all changes.

If you want to cancel the naming during the process, press

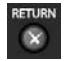

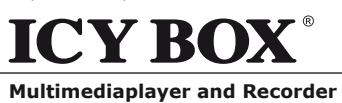

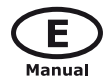

# **4.5 Sorting Files**

1. Press  $\left\{ \left\langle \right. \right|$  and  $\left. \right|$  on the remote

control to select the **Sorting** tab from

the menu bar.

2. Press  $\Box$  and the menu appears.

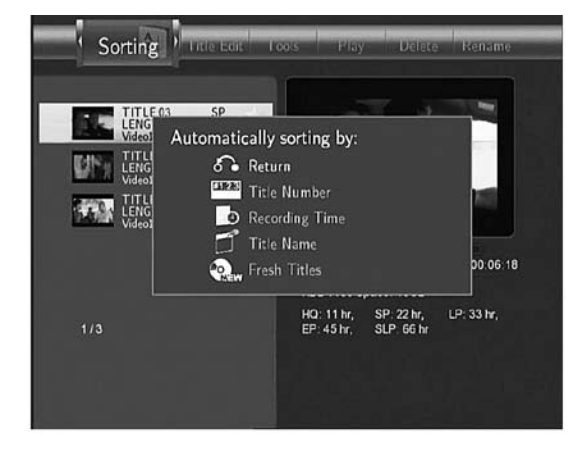

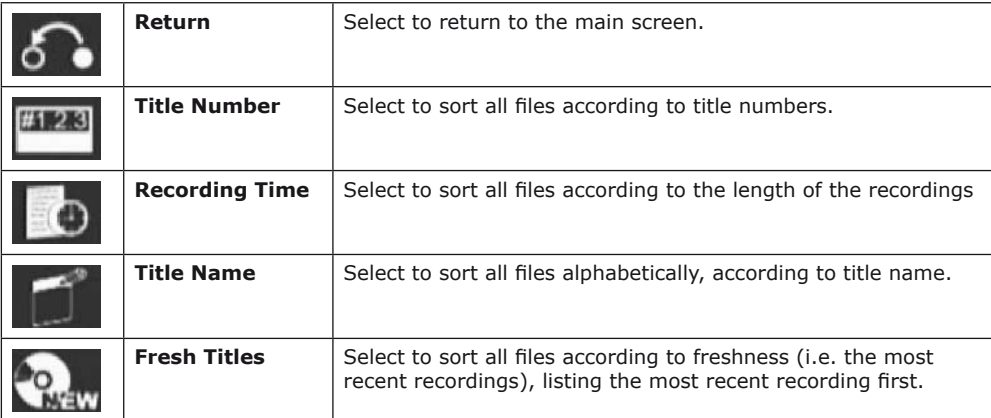

## **4.6 Title Edit Menu**

1. Press  $\left\{ \left\langle \right. \right|$  and  $\left\{ \right\}$  on the remote control

to select the **Title Edit** tab from the

menu bar.

2. Press  $\Box$  and the menu appears.

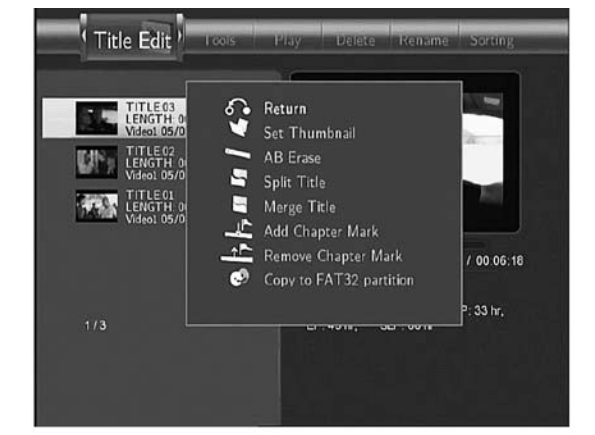

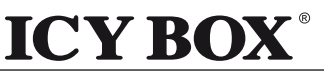

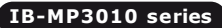

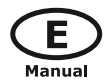

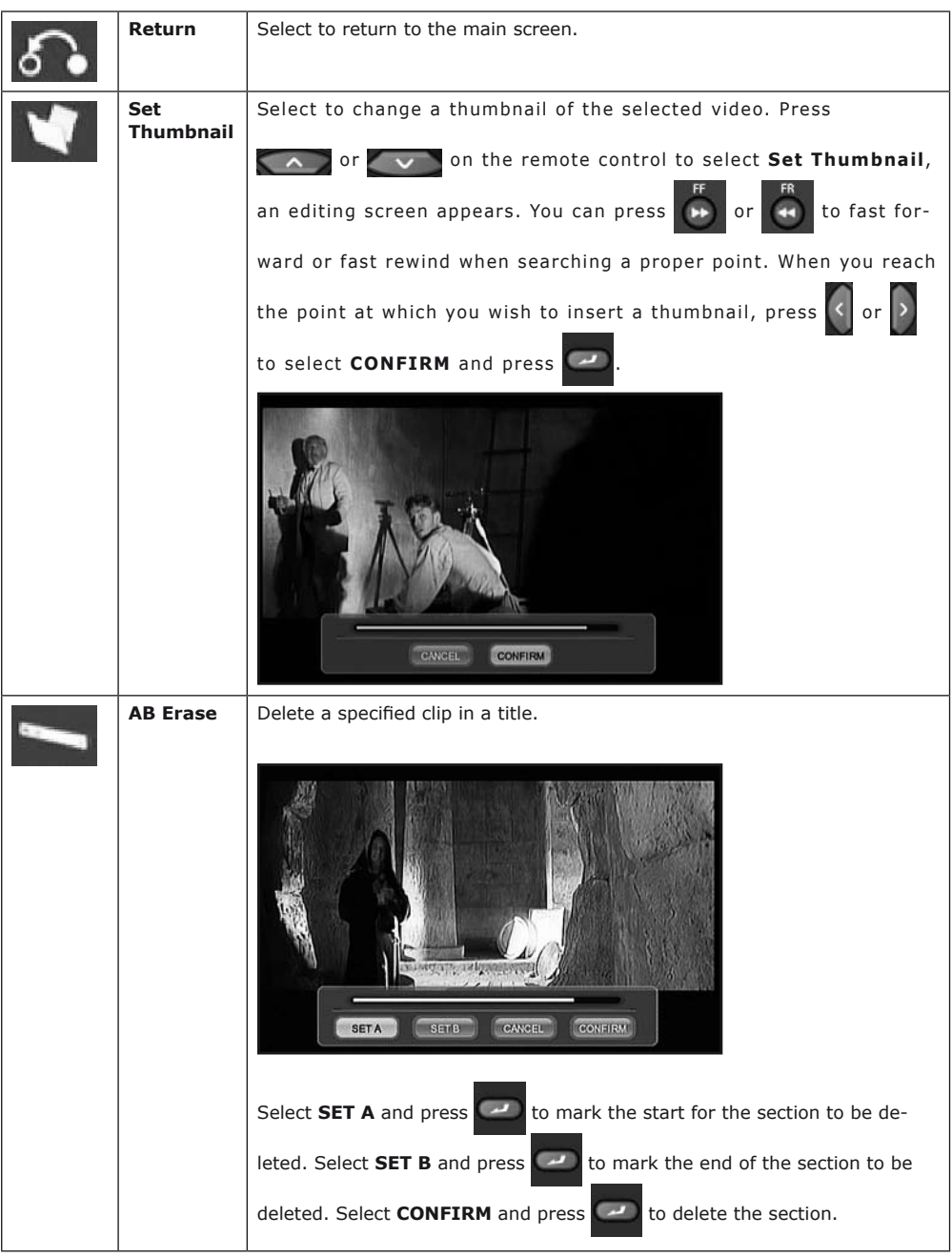

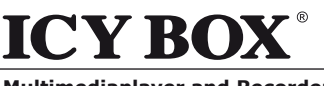

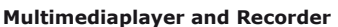

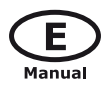

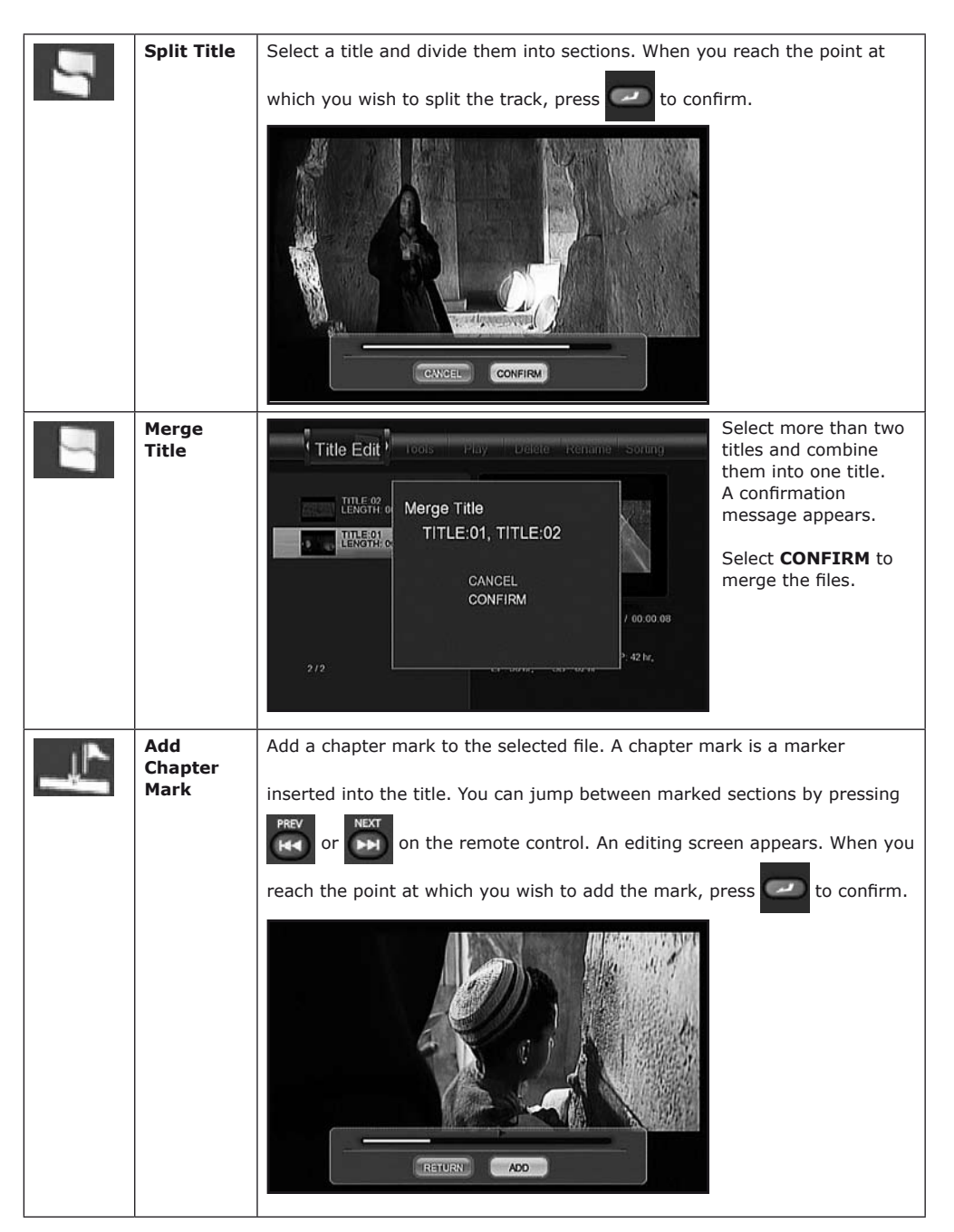

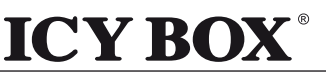

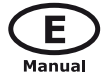

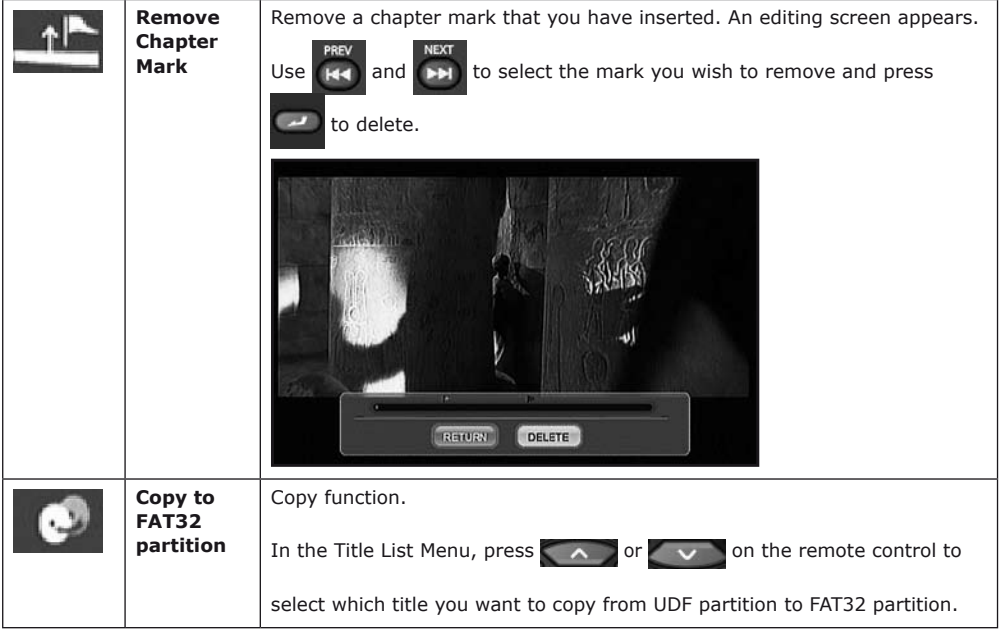

**IB-MP3010 series**

# **4.7 Tools**

Press  $\left\{ \left\langle \right.\right\}$  and  $\left\{ \right\rangle$  on the remote control to select the **Tools** tab from the menu bar.

Press  $\Box$  and the menu appears.

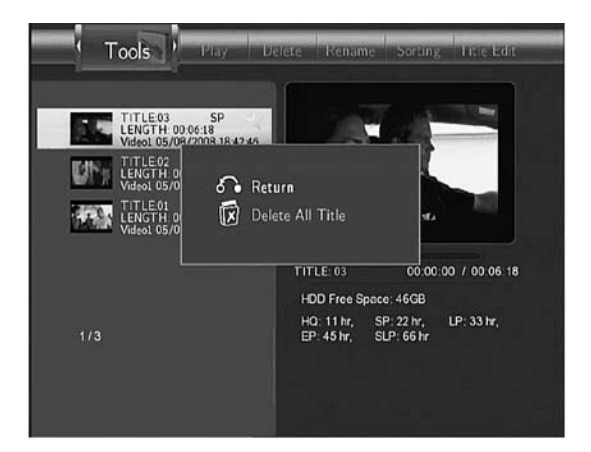

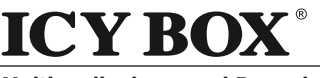

**IB-MP3010 series**

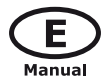

**Multimediaplayer and Recorder**

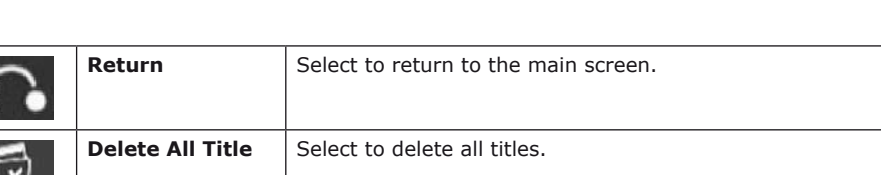

# **4.8 Saving Your Recorded Titles**

All the recorded titles are stored temporarily in a recording disc partition (UDF format) which cannot be identified by personal computers. If you want to share the recorded titles on your computer, please copy the titles from the recording disc to the multimedia disc which is in FAT32 format first. See Copy to FAT32 partition in 4.6 Title Edit Menu for more details.

# **5. Timer Record Menu**

The **Timer Record** menu allows you to create, edit and delete recording schedules and view all

schedule status and history. Press  $\Box$  on the remote control to enter the menu.

# **5.1 Create a New Schedule**

Press  $\left\{ \left\langle \right. \right|$  and  $\left. \right|$  on the remote control to select the **Edit** tab from the menu bar.

Select **Add a New Schedule** and press . The schedule setting screen appears.

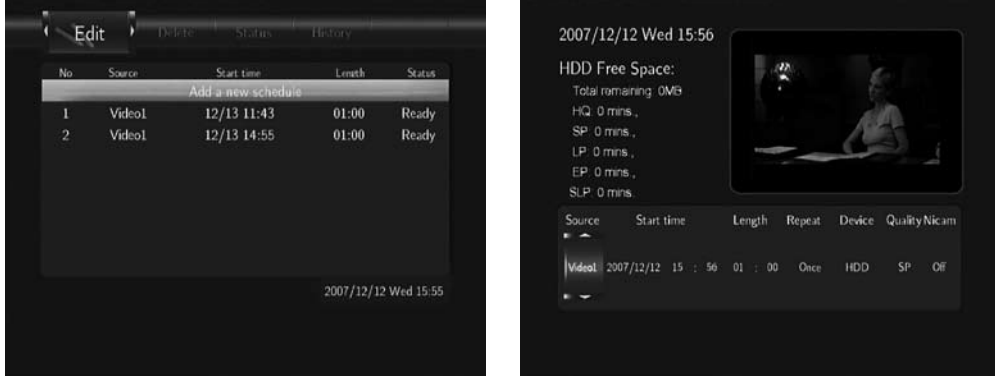

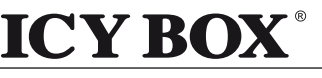

**IB-MP3010 series**

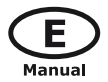

Use  $\left\langle \right|$  and  $\left| \right\rangle$  on the remote control to move between fields and Press  $\left| \right\rangle$  and

to adjust each setting.

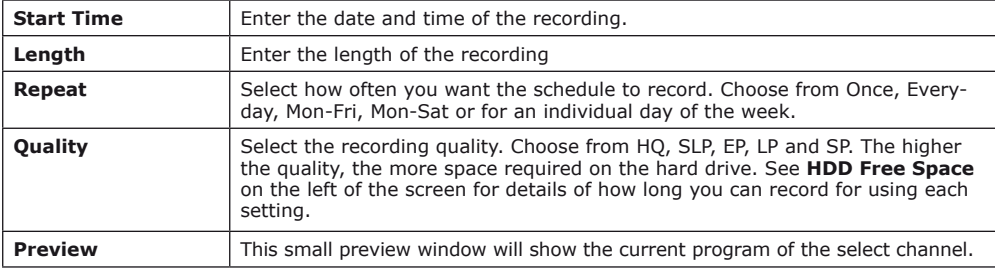

# **5.2 Editing Schedule**

Press  $\left\{ \left\{ \right.\right\}$  and  $\left\{ \right\}$  on the remote control to select the **Edit** tab from the menu bar.

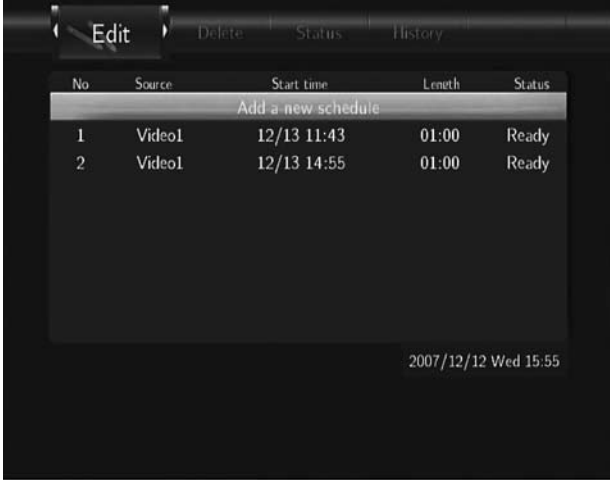

Select the schedule you want to edit from the list and press  $\Box$ . The schedule setting screen

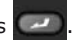

appears. Modify the schedule as described in **"5.1 Creating a New Schedule"**.

## **5.3 Deleting Schedules**

Press  $\left\{ \left\langle \right. \right\rangle$  and  $\left. \right\rangle$  on the remote control to select the **Delete** tab from the menu bar.

Select the schedule you want to delete and press  $\sim$  . A confirmation message appears.

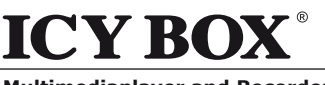

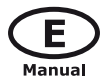

**Multimediaplayer and Recorder**

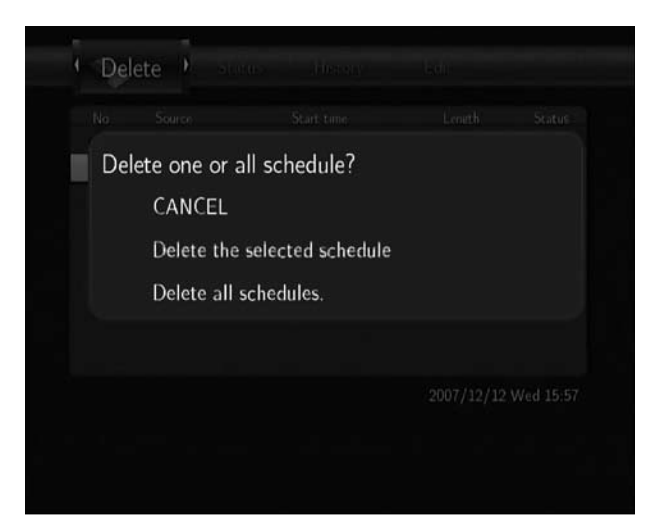

Select **CANCEL, Delete the selected schedule or Delete all schedules**. Press to confirm.

**IB-MP3010 series**

# **5.4 Viewing Schedule Status**

Press  $\left\{ \left\langle \right. \right|$  and  $\left. \right|$  on the remote control to select the **Status** tab from the menu bar.

The schedule list is displayed. Select a schedule and press

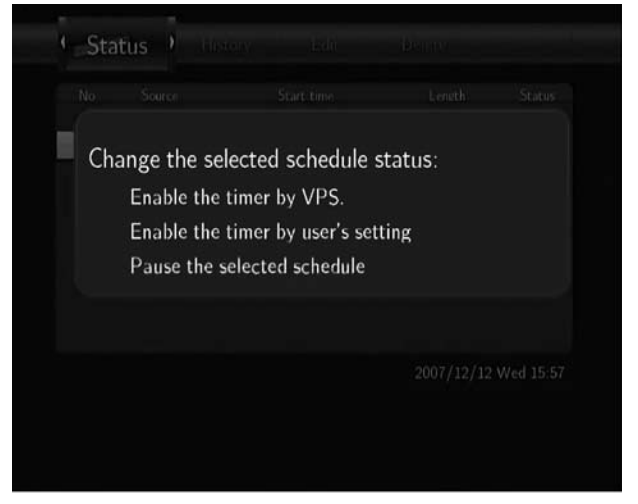

Select **Enable VPS, Disable VPS** or **Pause the selected schedule**. Press to confirm.

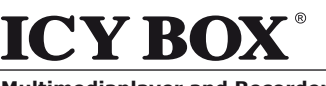

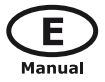

# **5.5 Viewing Recording History**

Press  $\left\langle \right\rangle$  and  $\left\langle \right\rangle$  on the remote control to select the **History** tab from the menu bar.

**IB-MP3010 series**

Here you can view a complete history of all recordings that were set.

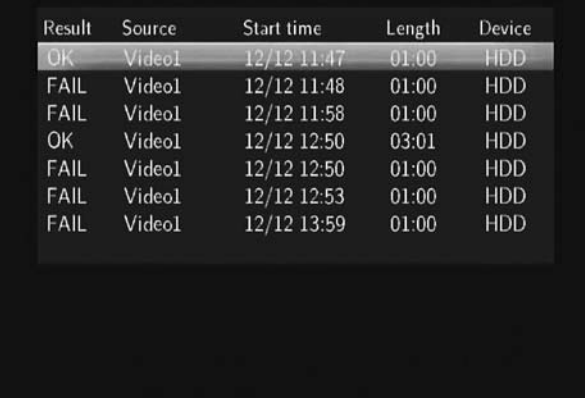

## **6. Setup Menu**

The Setup Menu allows you to configure audio, video, record, network and system settings.

To enter the menu, select **Setup** from the **GUIDE** menu or select on the remote control.

**SETUP** 

## **6.1 Changing Video Settings**

Press  $\left\{ \left\langle \right. \right|$  and  $\left\| \right\rangle$  on the remote control to select the **Video** tab from the menu bar.

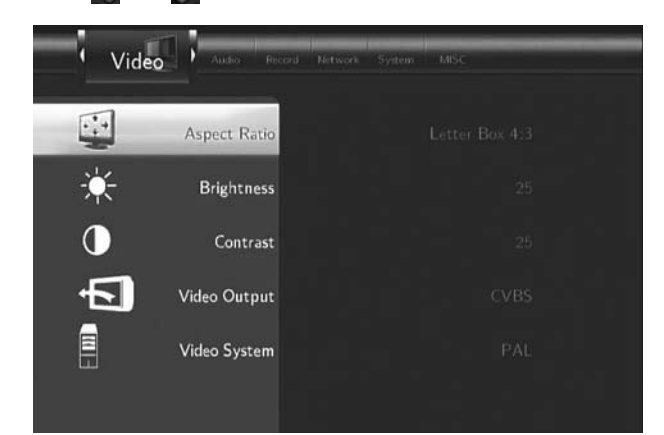

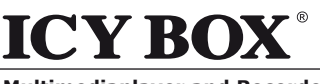

**Multimediaplayer and Recorder**

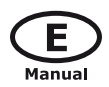

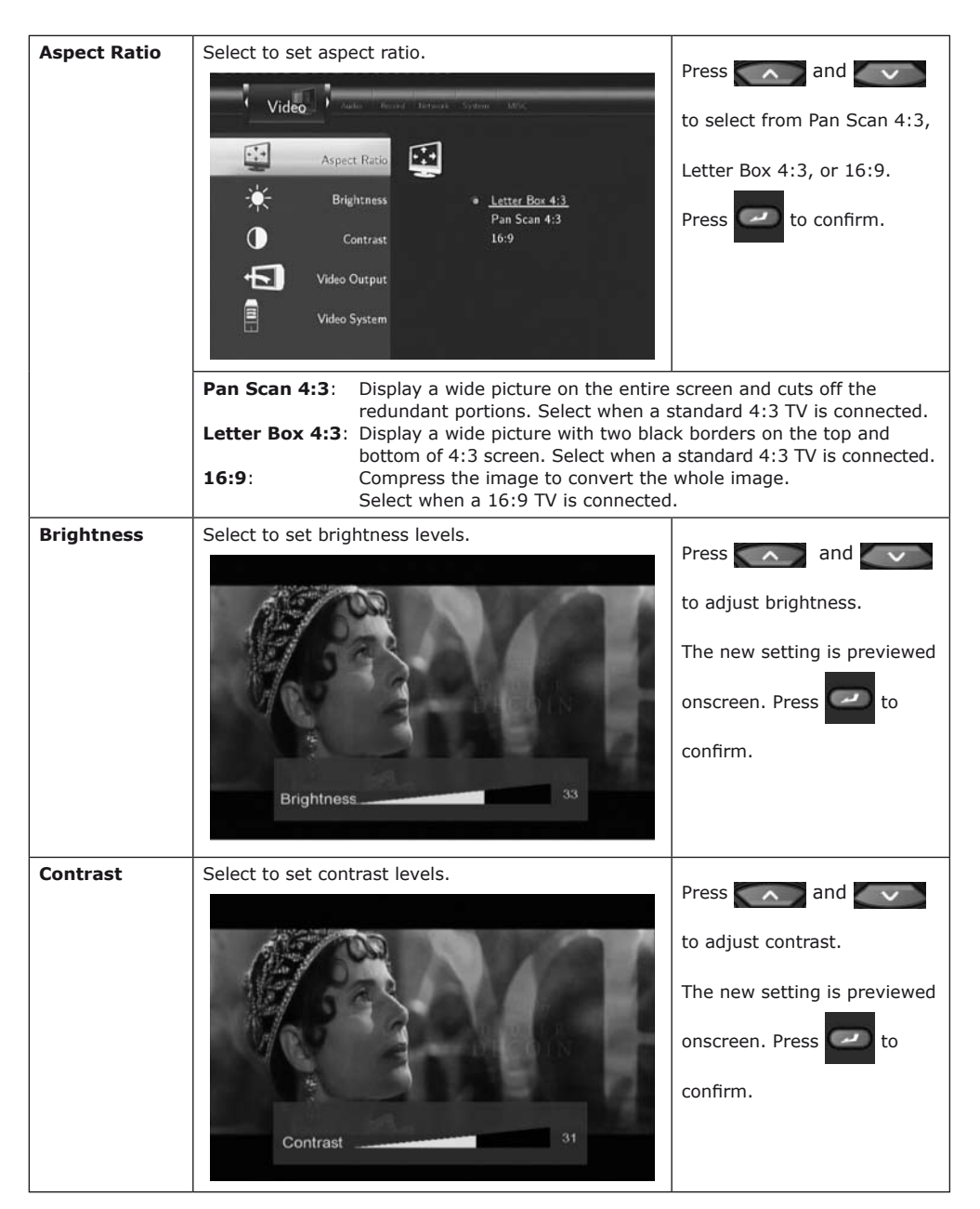

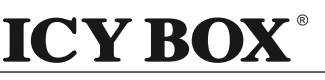

**IB-MP3010 series**

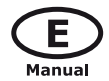

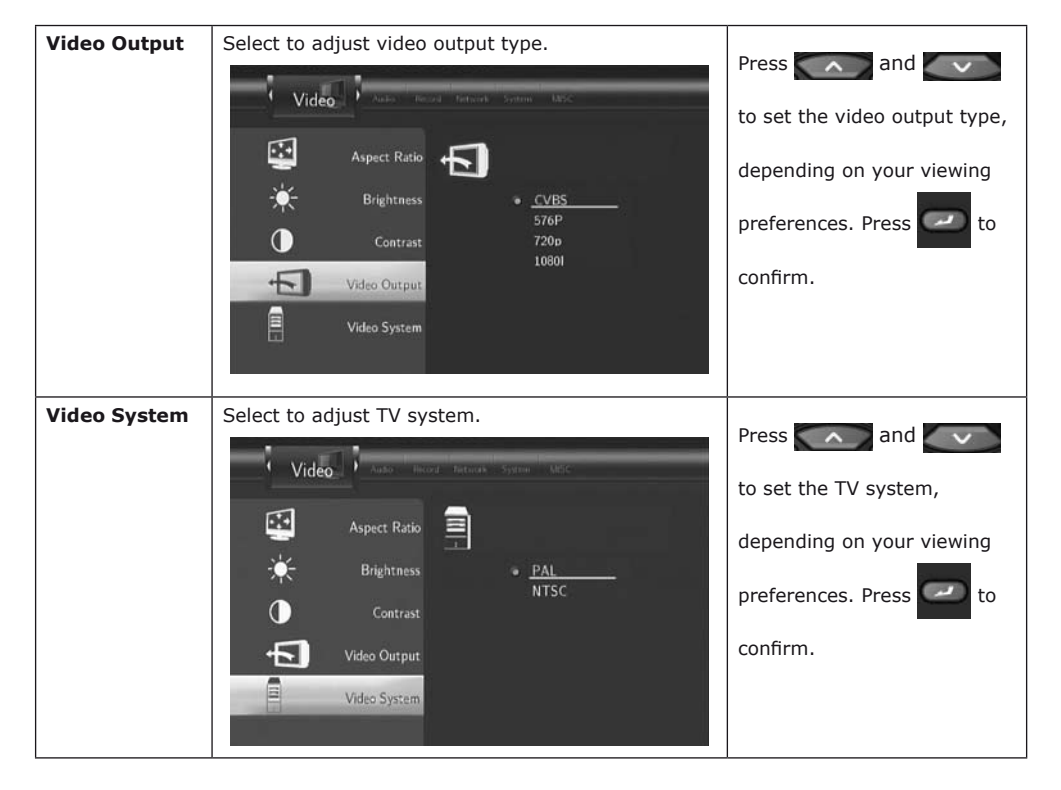

# **6.2 Changing Audio Settings**

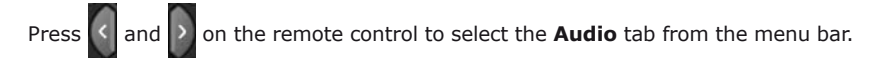

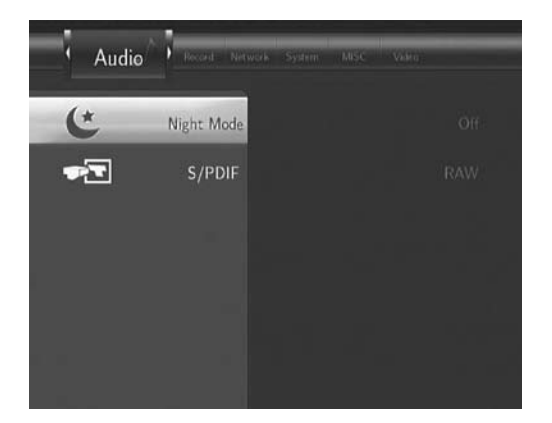

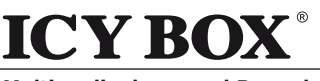

**Multimediaplayer and Recorder**

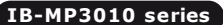

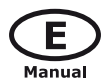

**Night Mode** Select to set night mode. Press  $\wedge$  and  $\vee$ Audio to select from Off, On, and  $\mathfrak{C}$ Night Mode (∗ Comfort. Press **to** to  $\bullet \overline{2}$ S/PDIF Off  $\overline{On}$ confirm. Comfort **S/PDIF** Select to set S/PDIF mode. Press  $\left\{\begin{array}{c} \nearrow \end{array}\right\}$  and  $\left\{\begin{array}{c} \downarrow \end{array}\right\}$ Audio to select from Raw, and  $\left( \star \right)$ Night Mode LPCM. Press **to** to  $\overline{\Psi}$ S/PDIE RAW **LPCM** confirm.

# **6.3 Changing Record Settings**

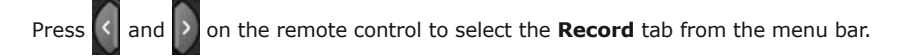

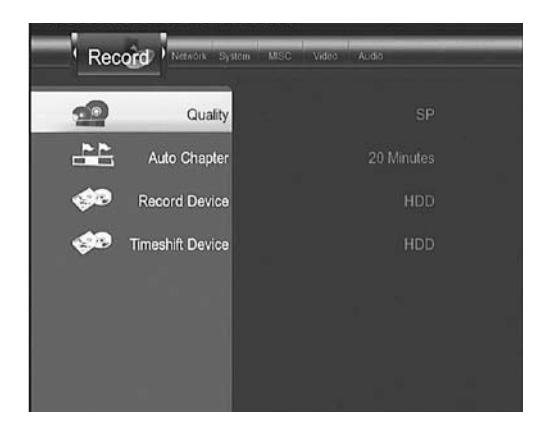

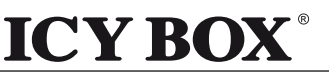

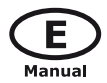

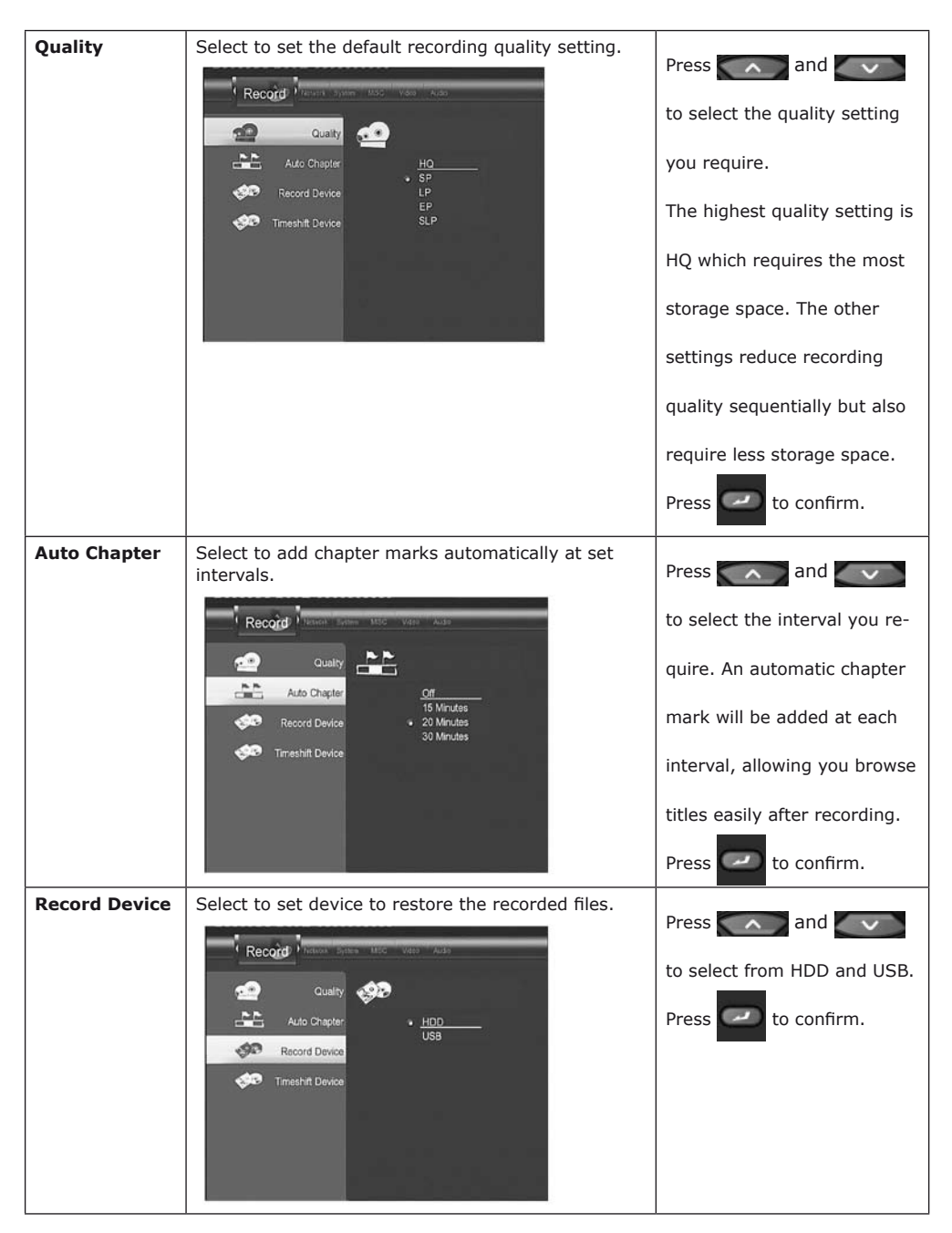

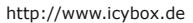

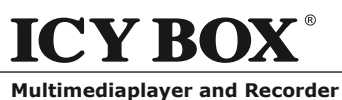

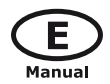

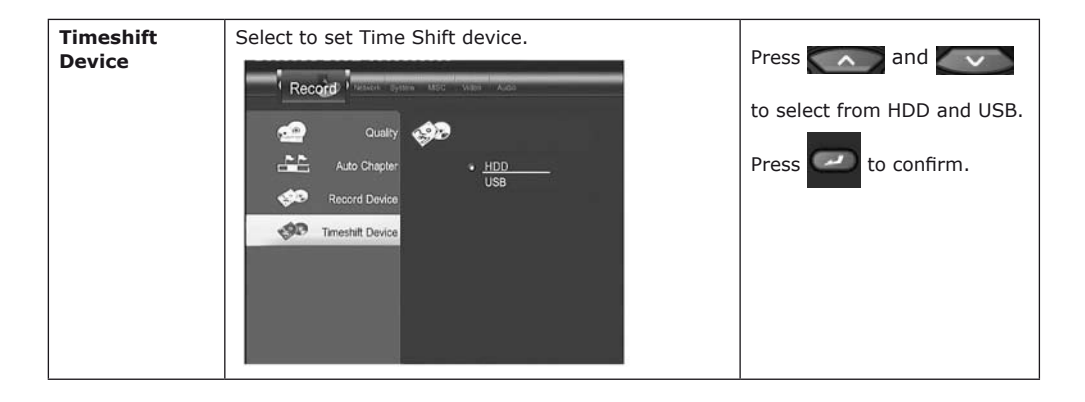

# **6.4 Changing Network Settings**

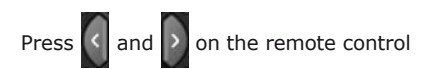

to select the **Network** tab from the menu bar.

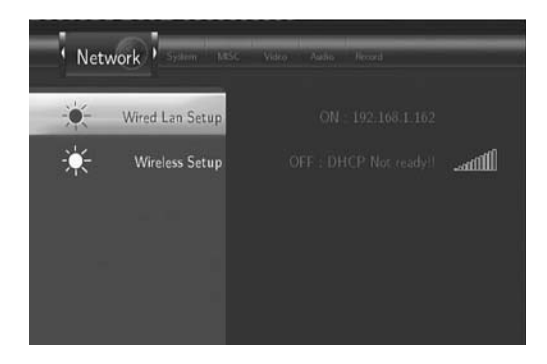

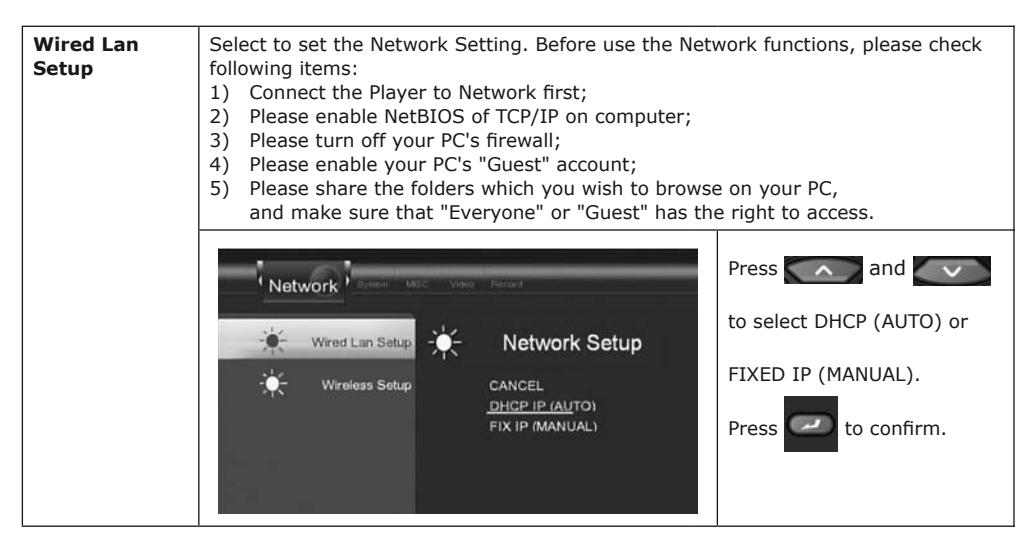

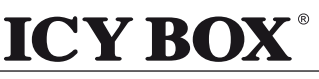

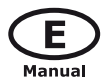

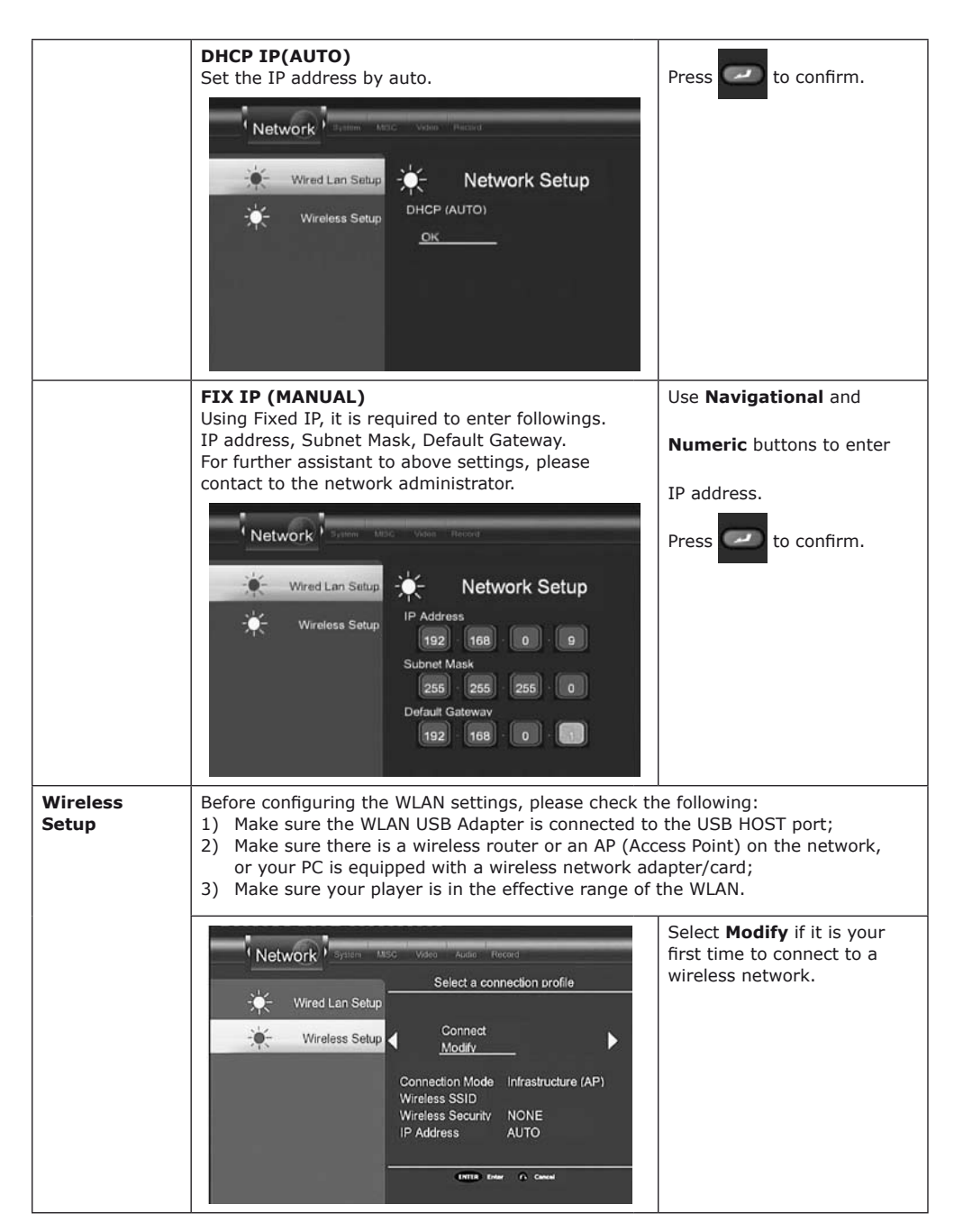

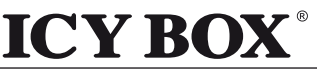

**Multimediaplayer and Recorder**

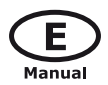

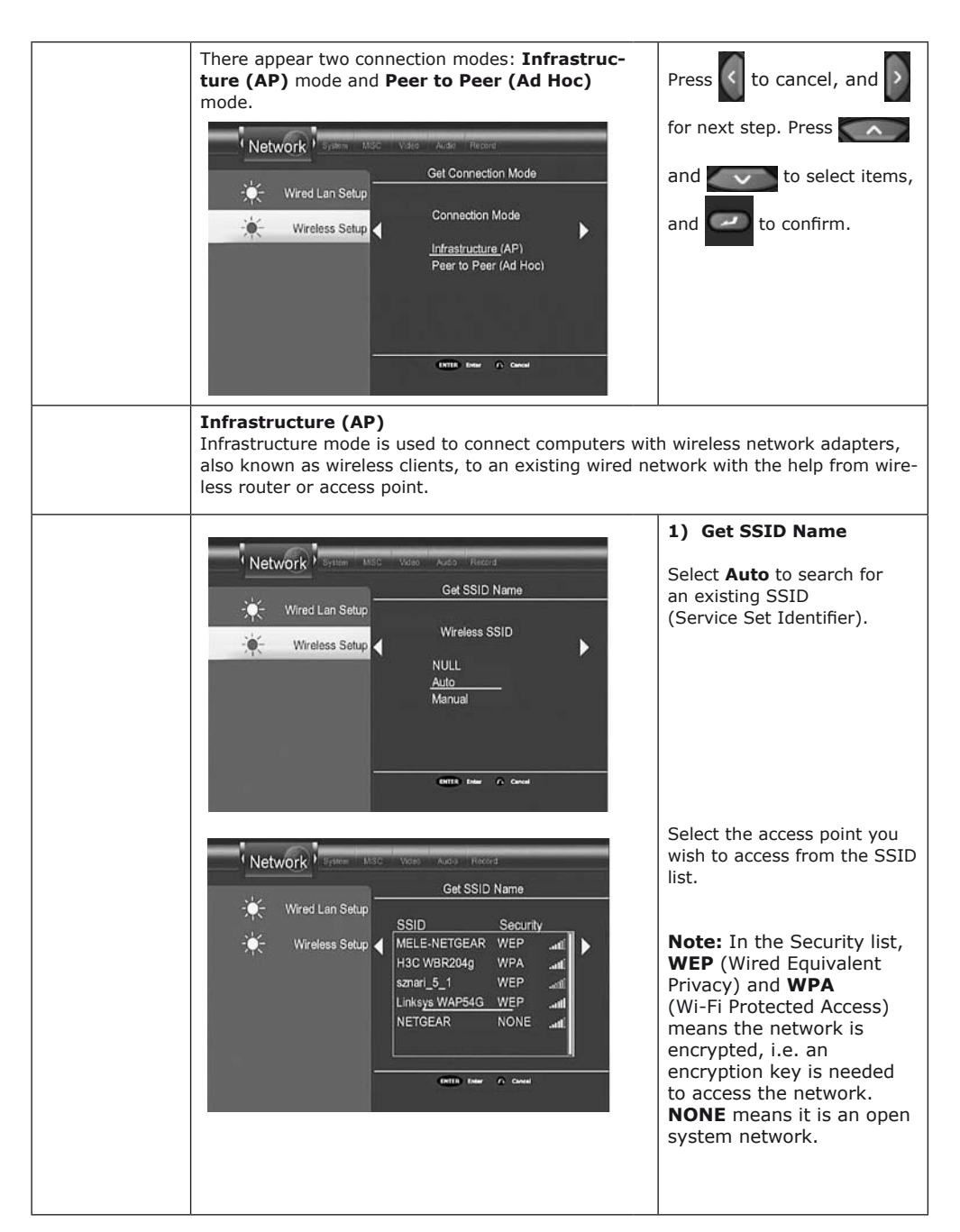

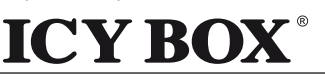

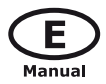

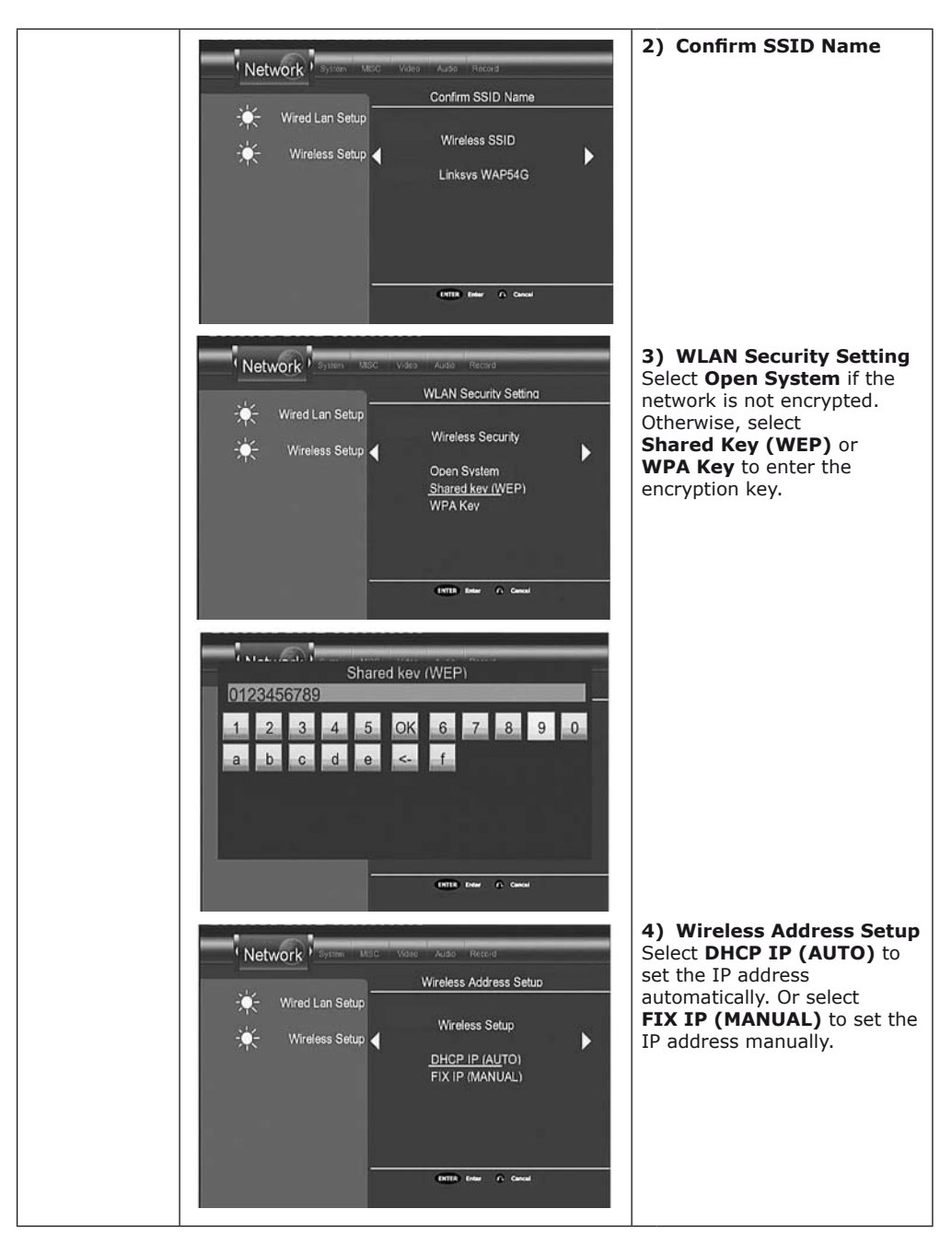

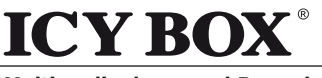

**Multimediaplayer and Recorder**

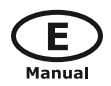

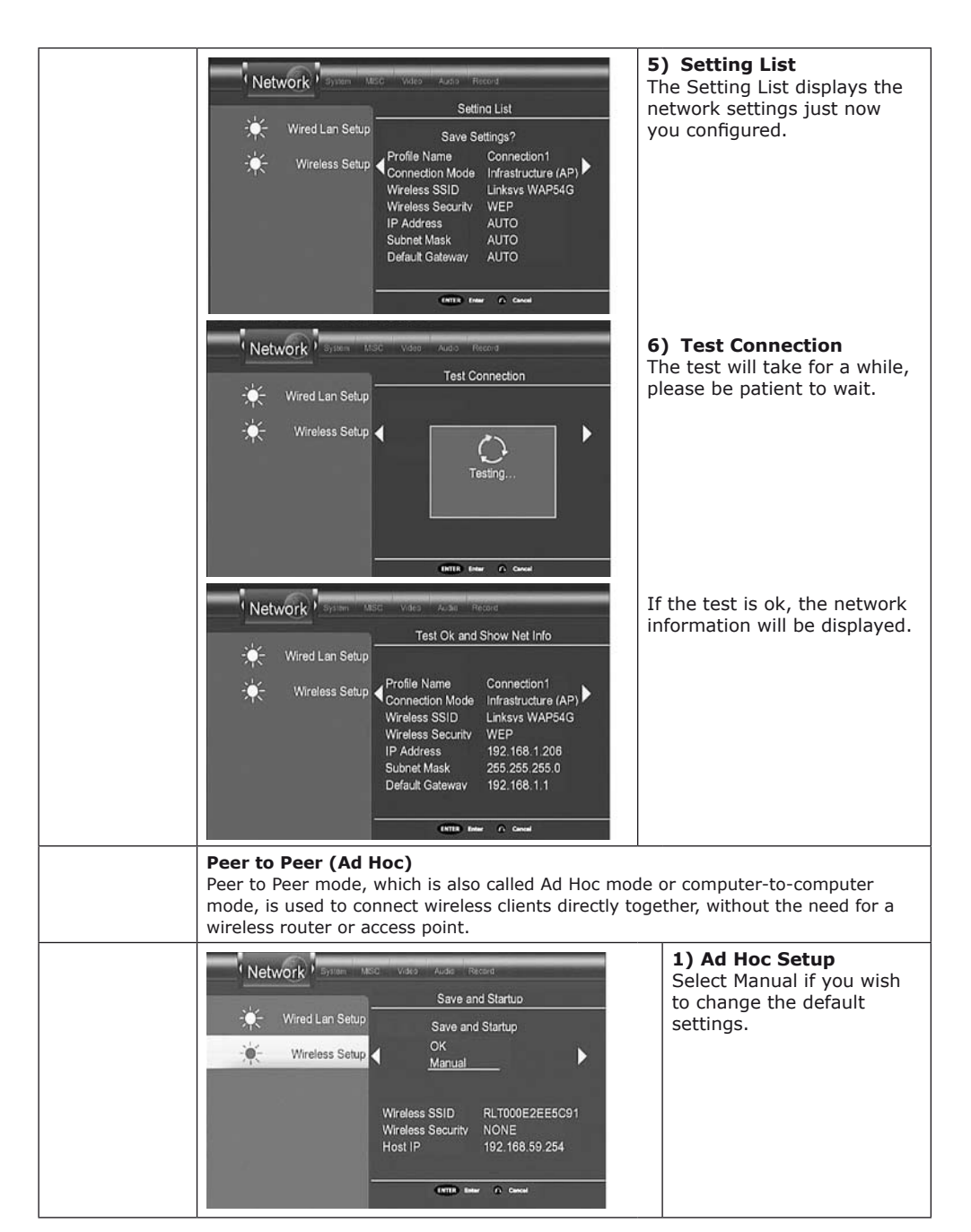

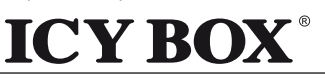

**IB-MP3010 series**

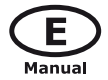

**Multimediaplayer and Recorder**

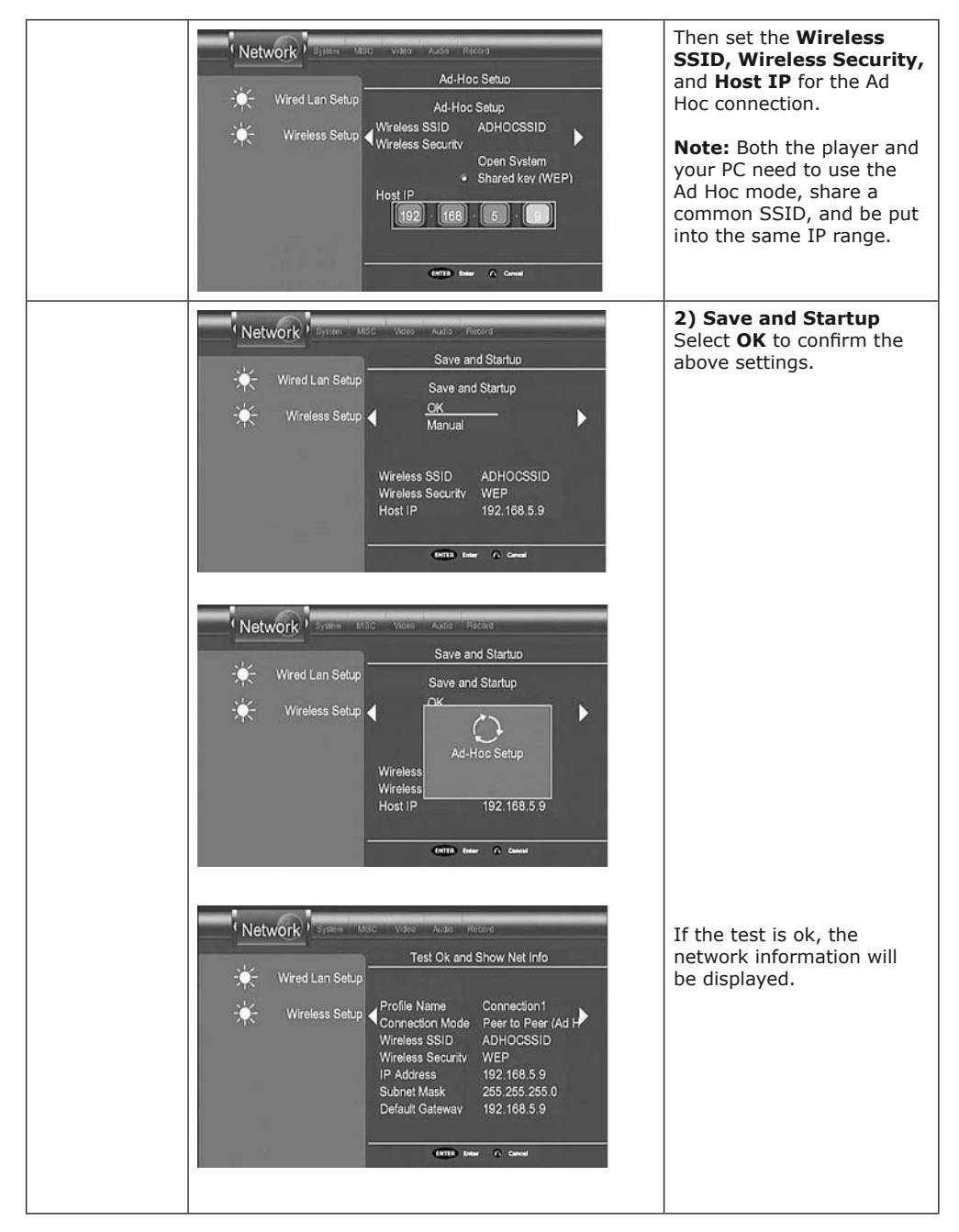

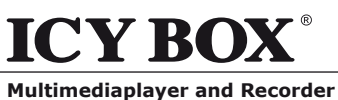

**IB-MP3010 series**

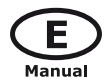

# **6.5 Changing System Settings**

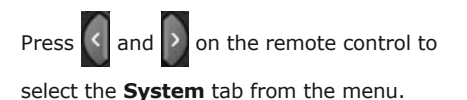

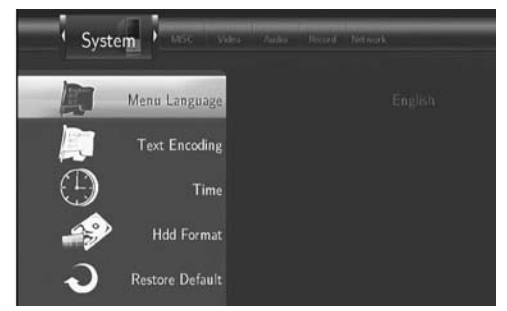

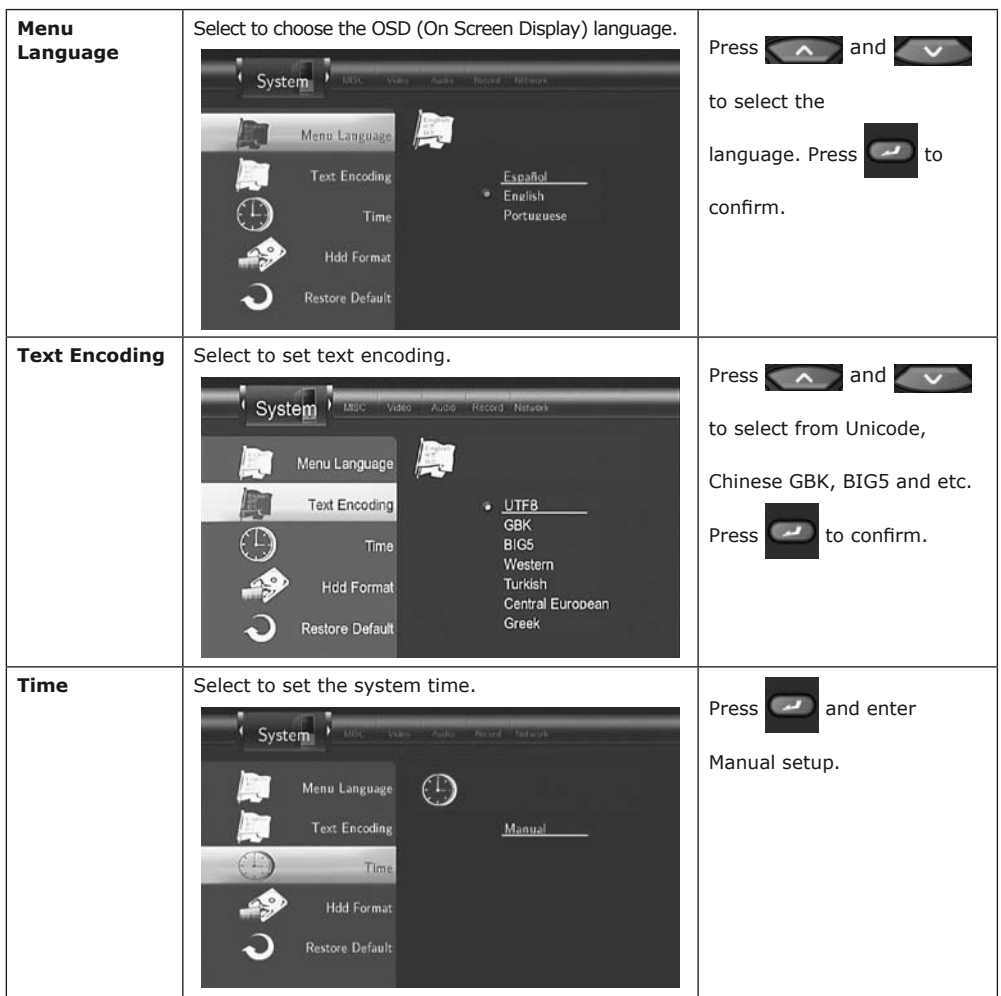

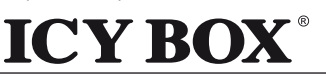

**Multimediaplayer and Recorder**

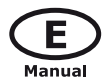

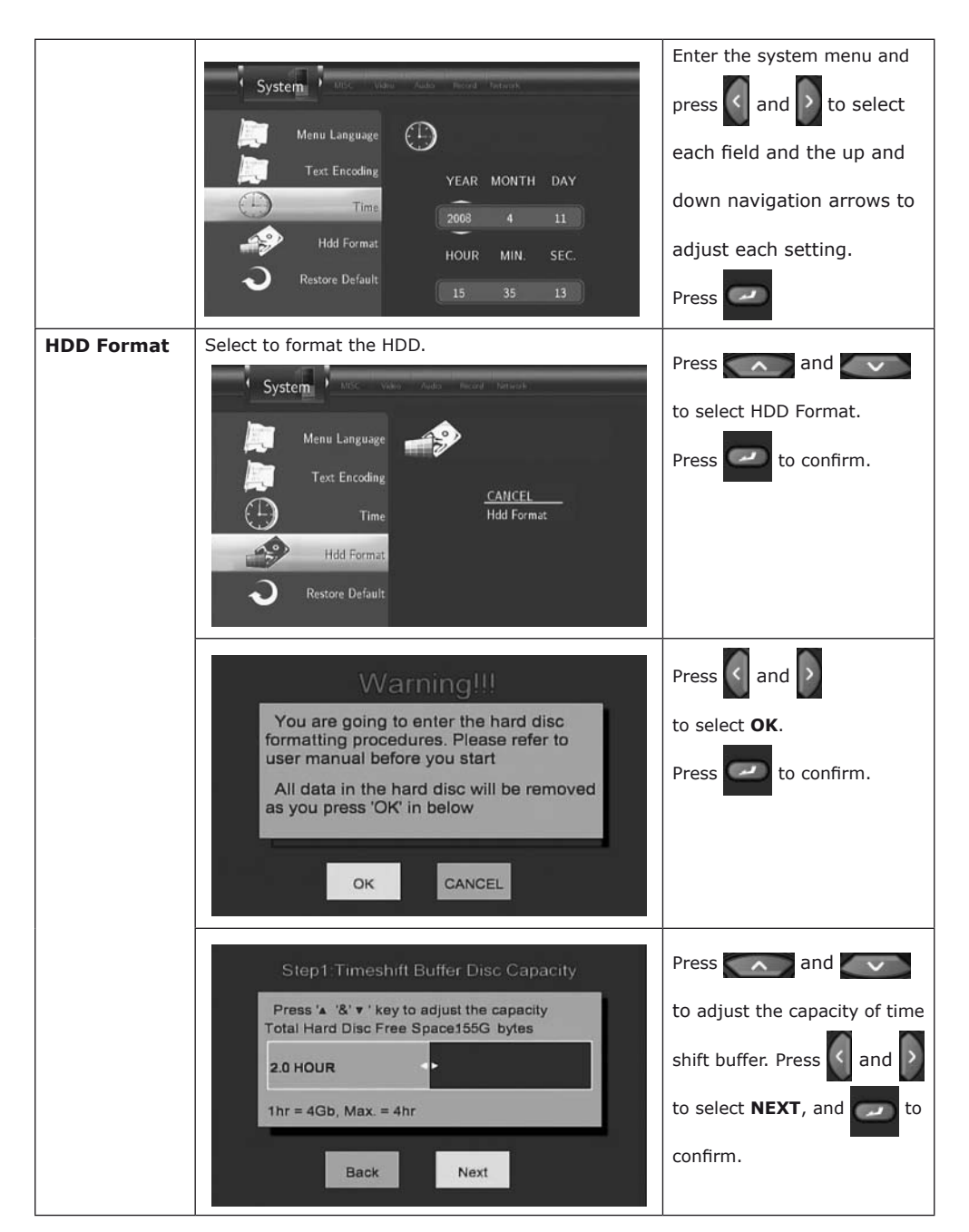

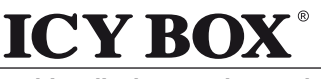

**Multimediaplayer and Recorder**

**IB-MP3010 series**

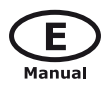

STEP2:RECORDING & MULTIMEDIA DISC CAPACITY Press  $\wedge$  and  $\vee$ PRESS 'A '&' V'KEY TO ADJUST THE PARTITION to adjust the capacities of TOTAL HARD DISC FREE SPACE83G RECORD! **MULTIMEDIA DISC** recording and multimedia 20% 80% partitions. Press | 4 and  $Min. = 10%$  $Min. = 10%$ to select **NEXT**, and to Back Next confirm. Press  $\wedge$  and Press '4 '&'v ' key to adjust the partition to adjust the capacities of Total Free Space: 155G bytes FAT32 and NTFS partitions. NTFS Partition **FATS2 Partition** 80% Press  $\left|\left\langle \right|\right|$  and  $\left|\right\rangle$  to select  $Min. = 0\%$  $Min. = 10%$ **NEXT**, and to confirm. Next **Back** Step4: Hard Disc Format Press  $\left|\left\langle \right|$  and  $\left|\right\rangle$  to select Press 'Format' to start **Format.** Press **that** to confirm. And the formatting will start, which will take for several minute, please be Back Format patient to wait. When formatting is com-Congratulation pleted, press  $\Box$  to return Hard Disc format is completed. to the **GUIDE** menu. Press 'OK' to reboot OK Connect the player to PC via a USB cable, and copy the "sys" folder from the firmware folder to the first multimedia partition (HDD1, FAT32). In this way, you can gain enhanced font support and the NAS function.

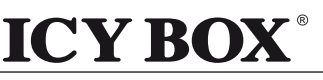

**IB-MP3010 series**

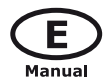

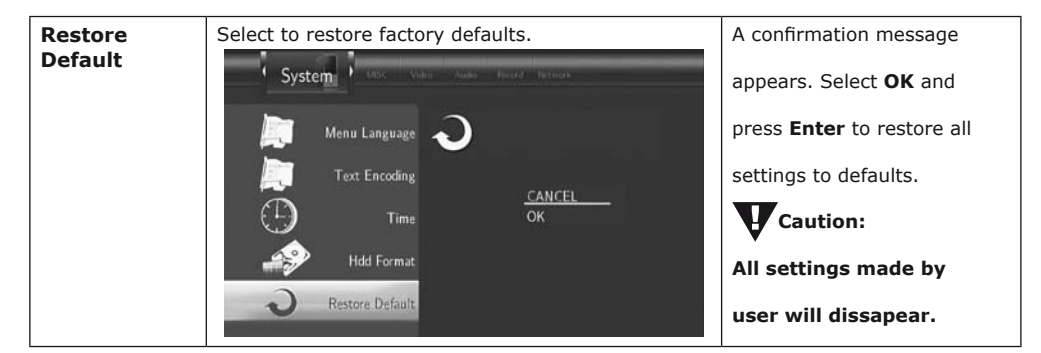

# **6.6 Miscellaneous**

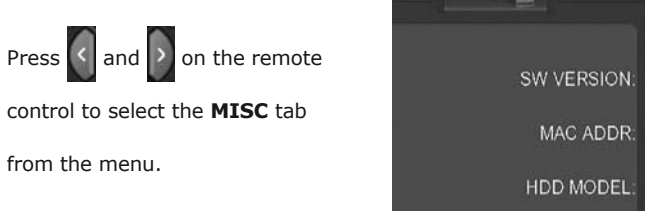

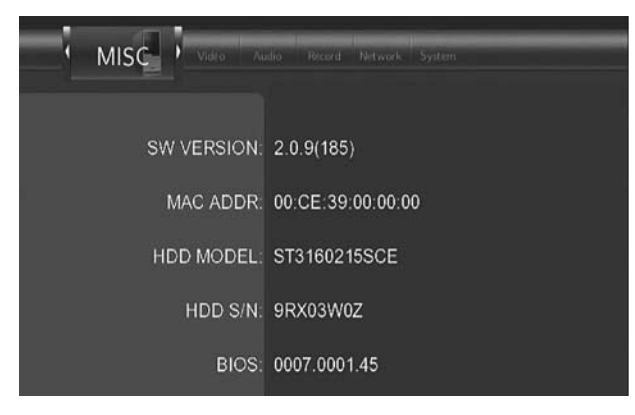

## **7. Browser Menu**

The Browser menu allows you to browse and play music, photo and movie files stored on a HDD, an external USB device and Network. To enter the menu, select **Browser** from the **Guide** menu.

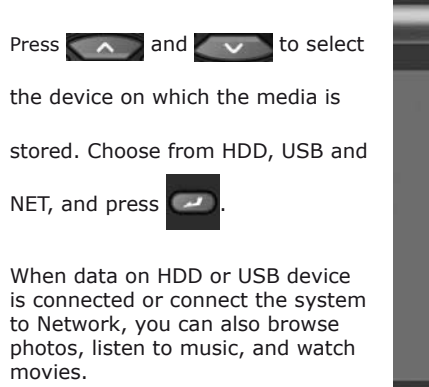

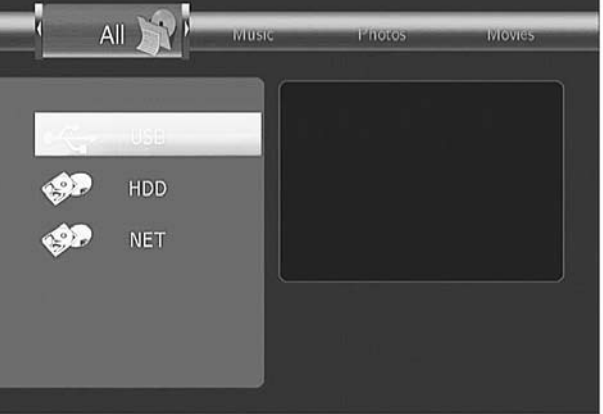

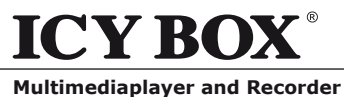

**IB-MP3010 series**

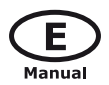

# **7.1 Browsing All**

Use  $\left\{ \left\langle \right. \right|$  and  $\left. \right|$  on the remote control to select the **All** tab.

All directories and supported contents will be displayed. Press  $\sim$  and  $\sim$  to select the direc-

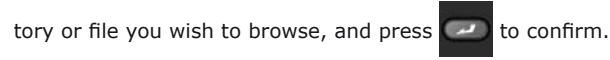

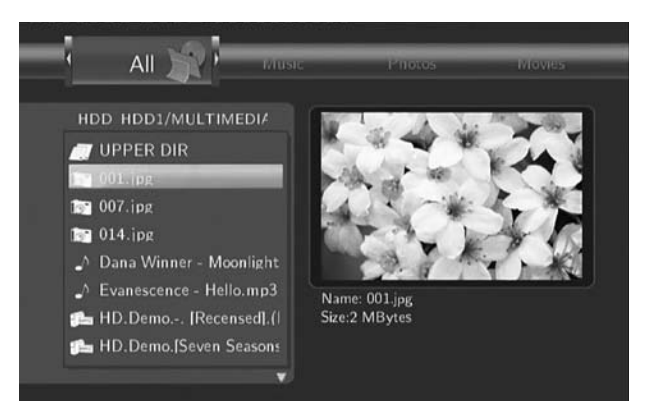

# **7.2 Browsing Music**

Use  $\left\{ \left\langle \right. \right\vert$  and  $\left\vert \right\rangle \right\vert$  on the remote control to select the **Music** tab.

All directories and supported audio files in current directory will be displayed. Press  $\sim$  and

to select the file you want to play and press

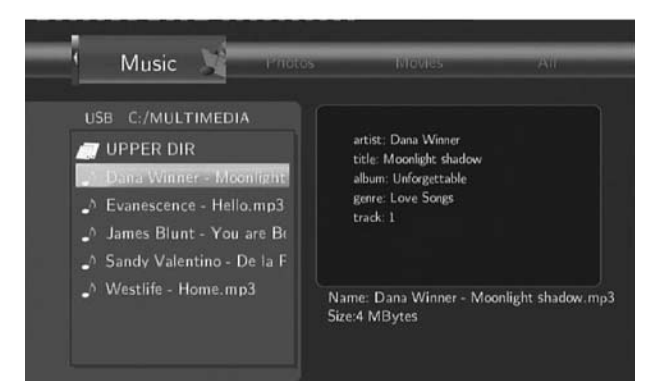

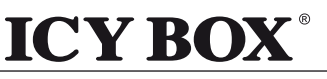

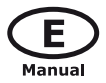

#### **Multimediaplayer and Recorder**

Press and a tools menu appears which enables you to add the current music to the playlists.

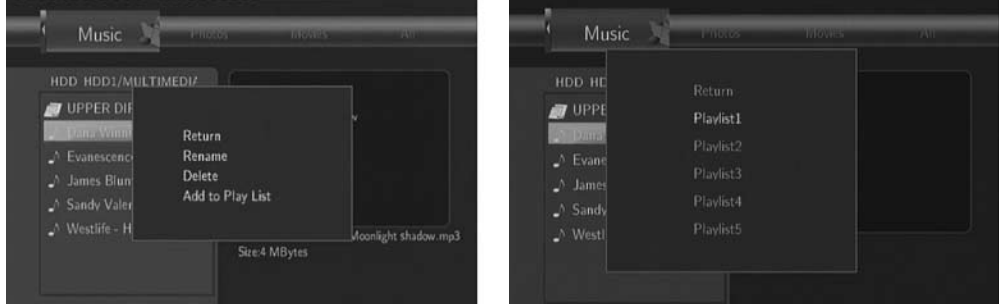

**IB-MP3010 series**

# **7.3 Browsing Photos**

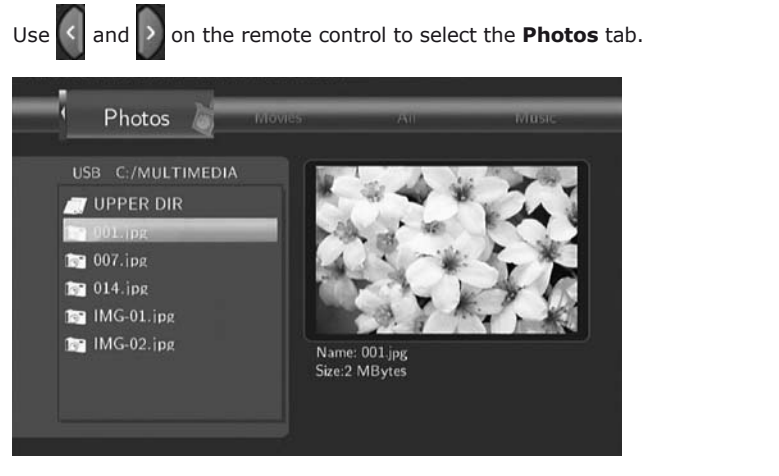

All directories and supported image files in current directory will be displayed. Press  $\sim$  and

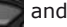

to select the photo you want to view and press  $\sim$ . The photo will be displayed full screen.

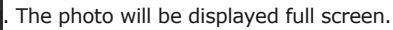

#### *Note:*

- *1. When the photo is displayed in full screen mode, the slide show starts automatically.*
- *2. While listening to music files, you can browse the photos at the same time.*

While browsing a photo, you can press  $\leq$  and  $\geq$  to rotate a photo in any angle. Besides rotating

a photo, you can press to zoom in/out that photo. Three zoom levels are available.

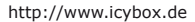

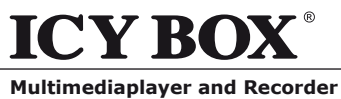

# **7.4 Browsing Movies**

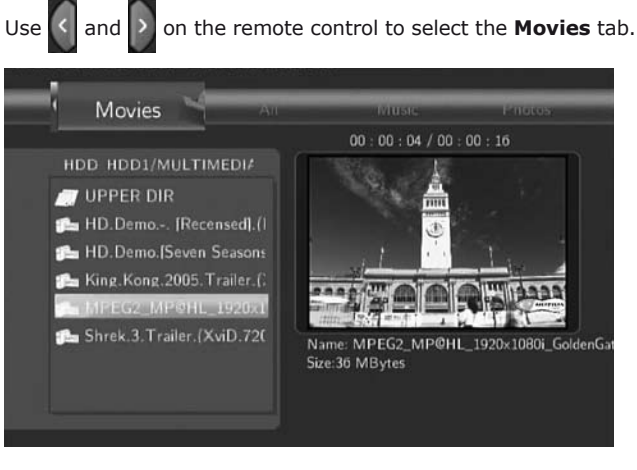

All directories and supported video files in current directory will be displayed. Press  $\sim$  and

to select the movie you want to view and press  $\sim$  . The movie will be played in full

**IB-MP3010 series**

screen mode.

This browsing movies function supports DAT, VOB, IFO, MPG, AVI, and TS file formats.

While browsing a movie in full screen mode, you can press **that i** to zoom in/out the image. Four

zoom levels are available.

# **7.5 Browsing via Network**

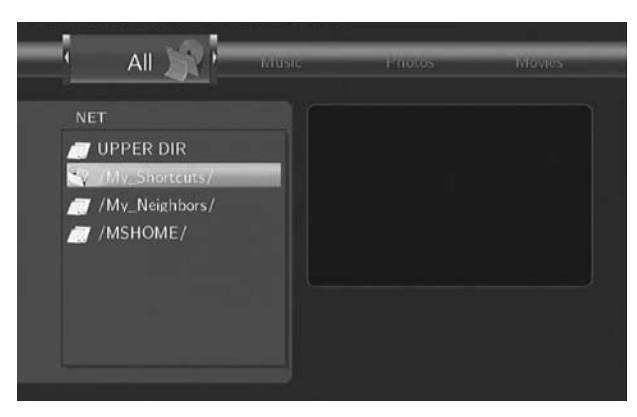

You can stream playback the multimedia files shared on the local area network (Ethernet or WLAN). Before viewing the following, please make sure that you have read *6.4 Changing Network Settings* and made the right settings. When selecting NET in the Browser menu, there are two ways to locate the multimedia files shared on your local network. One way is to browse through workgroup; the other way is to browse through "My\_Shortcuts".

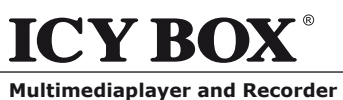

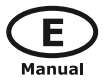

# *7.5.1 Browsing through Workgroup*

You can choose the workgroup which your PC belongs to from the workgroup list, find your PC name,

**IB-MP3010 series**

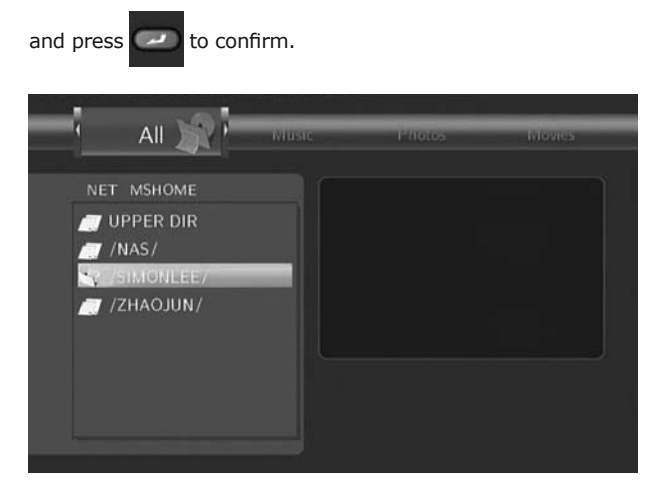

Then select the shared multimedia file that you want to browse.

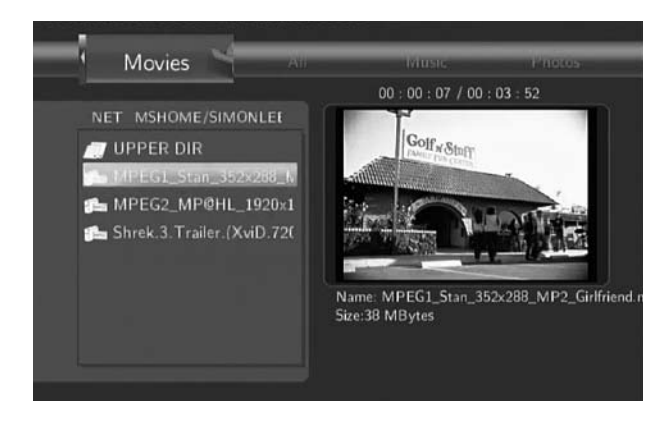

#### *Note:*

- *1. While browsing high definition video files (resolution up to 720p / 1080i) via Ethernet or WLAN, the video might be buffering. It is normal due to the limit of network speed or signal strength.*
- *2. Due to different network conditions, sometimes the workgroup might not be accessed or shown in the list. And then you need to use "My\_Shortcuts" to browse shared files.*

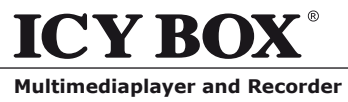

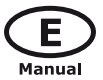

# *7.5.2 Browsing through "My\_Shortcuts"*

You can also set "Specific File Server IP" and access it from "My\_Shortcuts" in the menu.

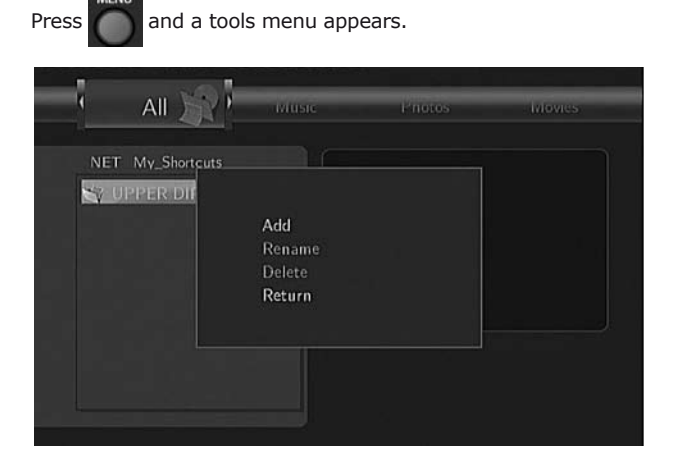

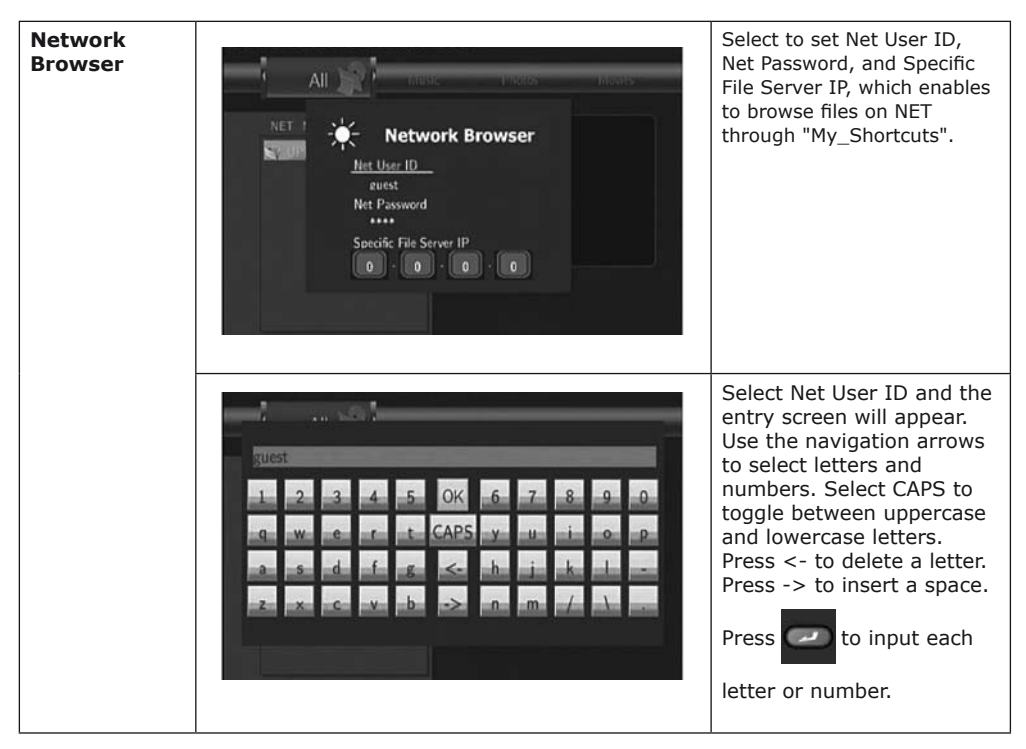

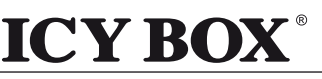

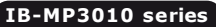

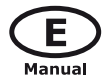

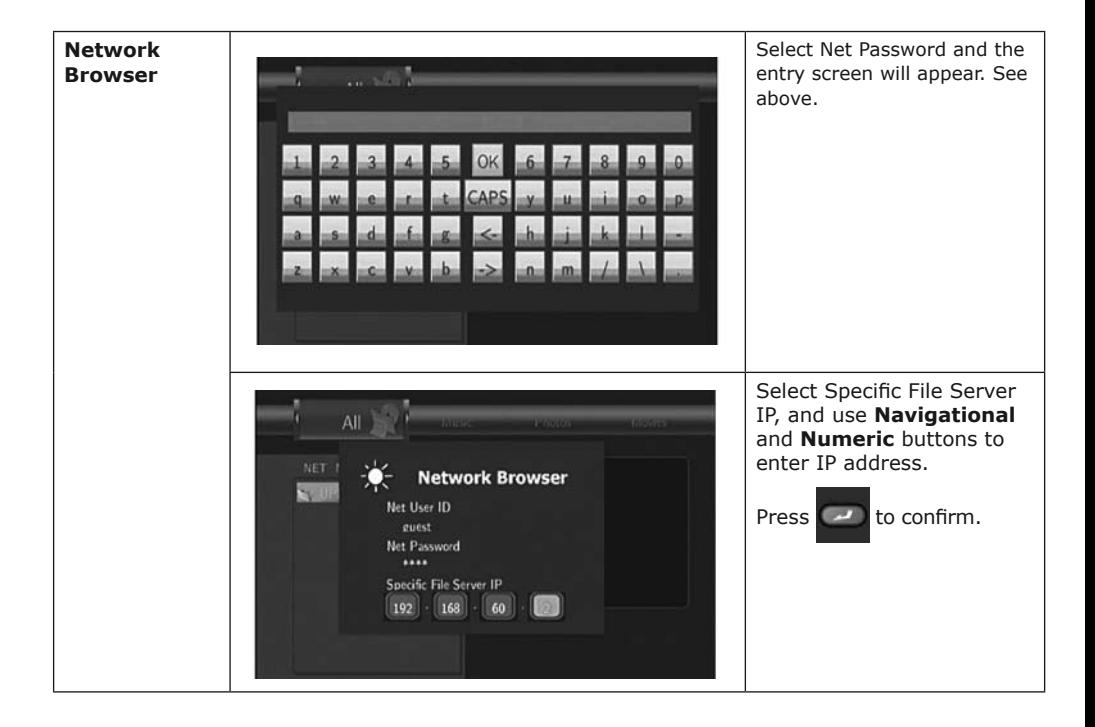

Select your IP address and press  $\Box$  to confirm.

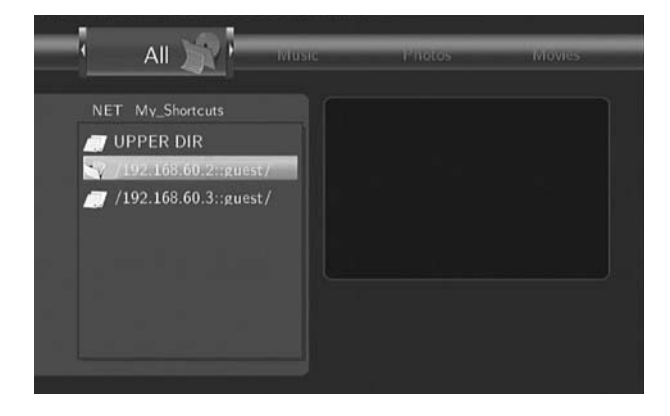

Then select the shared multimedia file that you want to browse.

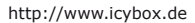

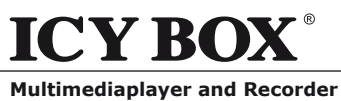

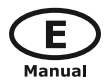

#### **8. Playlist Menu**

The Playlist menu allows you to browse and play your favorite music in the playlists. To enter the menu, select **Playlist** from the **GUIDE** menu. There are up to 5 playlists.

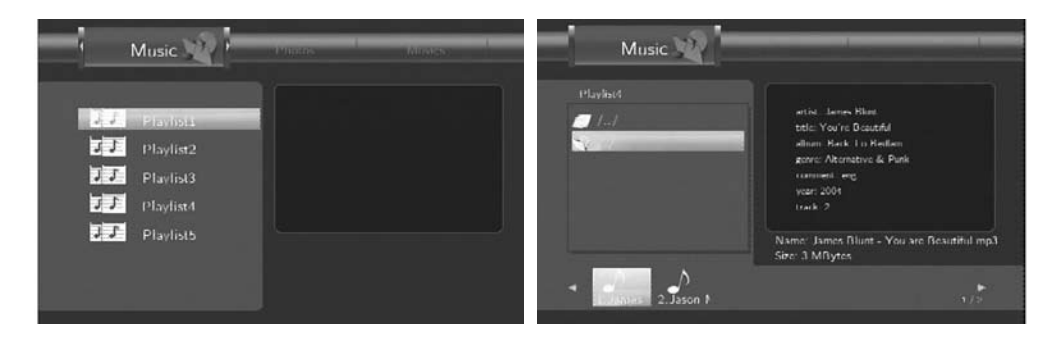

#### **9. File Copy Menu**

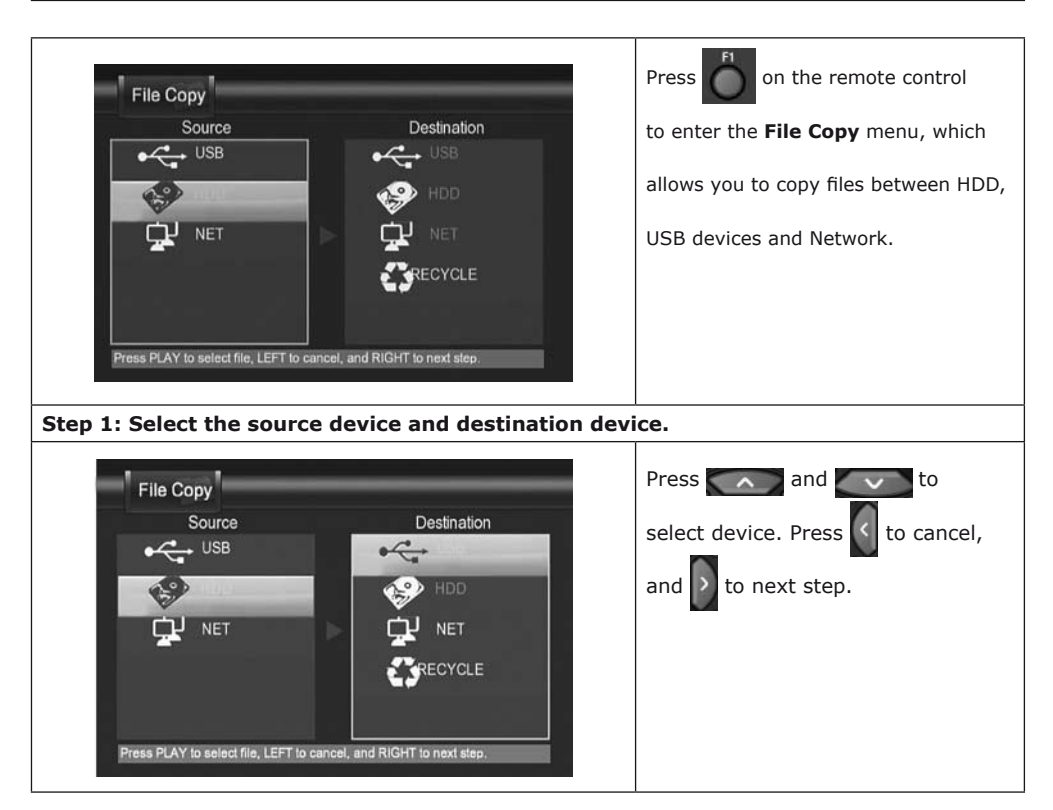

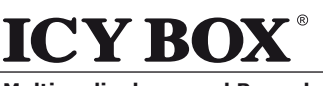

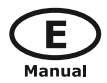

**Multimediaplayer and Recorder**

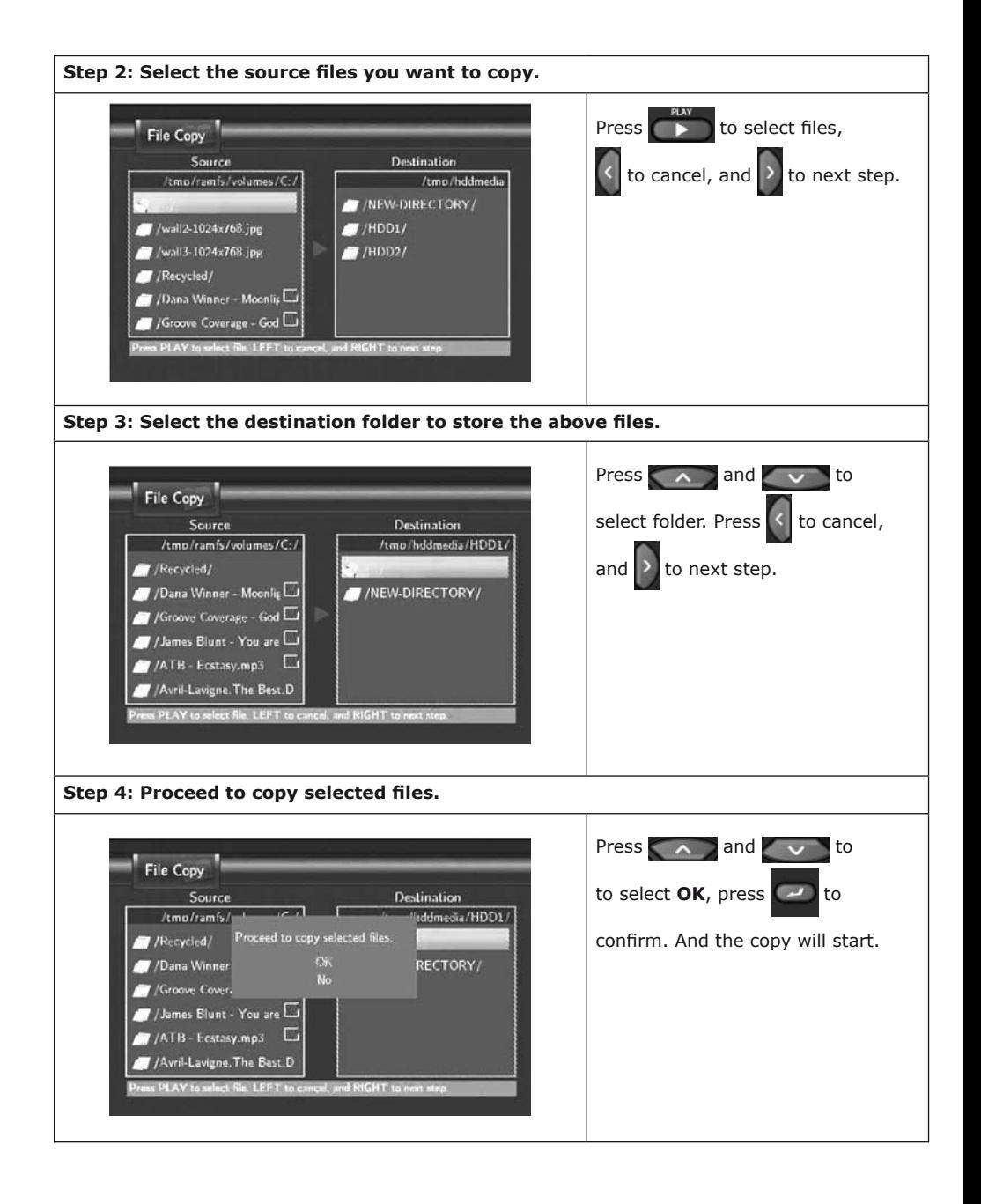

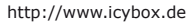

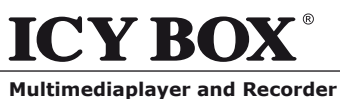

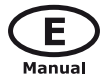

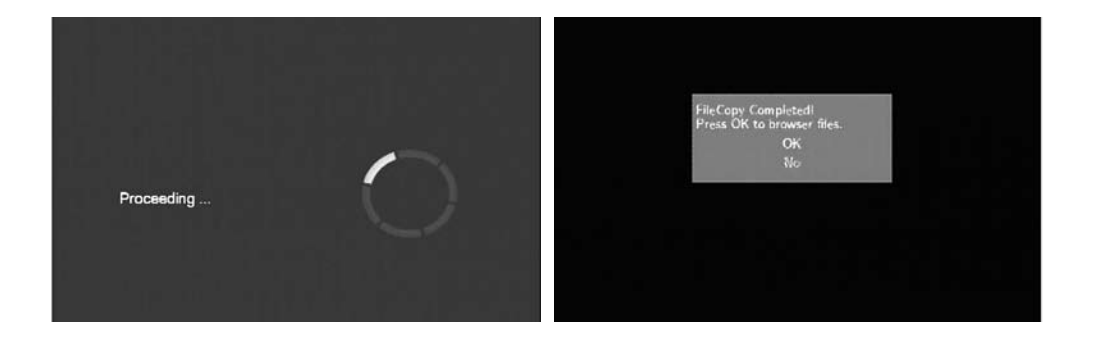

# **10. NAS Function**

This player can be used as a NAS (Network-Attached Storage) device. It can be attached to the home network via either Ethernet or WLAN. This feature allows homes to store and retrieve large amounts of data more affordably than ever before.

When the network connection is done correctly and ready for use, type: \\NAS or \\IP Address in the Run window (click Run in the start menu) or the address bar of Internet Explorer on your PC (For example, if the IP address of the player is 192.168.0.9, please type: \\192.168.0.9 or \\NAS), and click OK or press the Enter button on the keyboard.

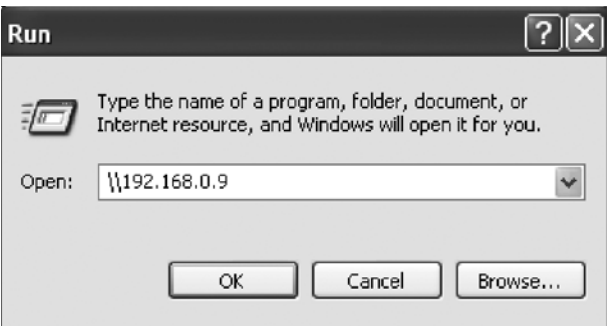

Then you can view, and edit the files stored on the hard disk installed on the player. In this way, you can also playback and copy files via network between your PC and the player.

#### *Note:*

- *1. Partitions of NTFS file system format on the hard disc drive might be read-only.*
- *2. Please make sure the "sys" directory which contains the SAMBA server is in HDD1, otherwise the NAS function won't work.*

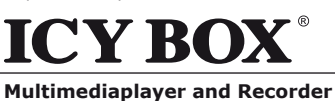

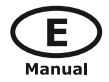

# **11. Upgrading the Firmware**

The firmware is the operating system (OS) installed on the device. Firmware upgrades can bring new features, improvements and bug fixes.

To check whether you have the latest version of firmware:

- 1. Select MISC in the Setup menu;
- 2. The firmware version number is displayed behind SW Version;
- 3. Compare it with the latest firmware version released.

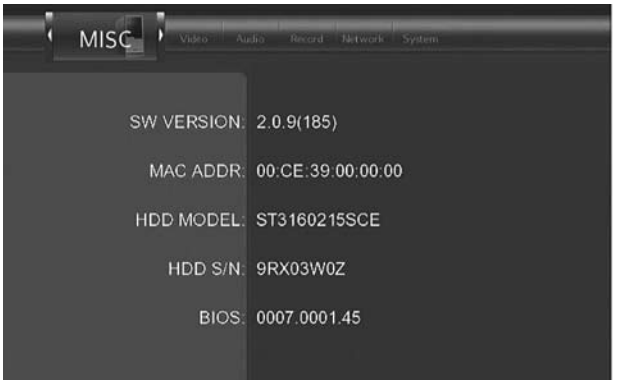

Download the latest firmware from **www.raidsonic.de** if a new one is available.

## **Step 1: Prepare the USB Pen Drive**

You will need a USB Pen Drive for firmware upgrade. Copy the 5 files for upgrade to the root directory of your USB Pen Drive.

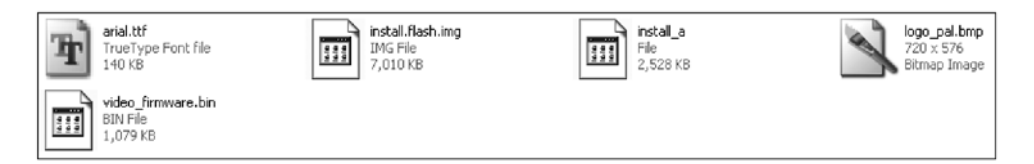

## **Step 2: Connect the USB Pen Drive**

Plug the USB Pen Drive into one of the USB HOST ports of the player.

#### **Step 3: Hold the POWER button**

Press and hold the POWER button on the front panel, and do not loosen.

#### **Step 4: Connect the power cable**

Plug the power cable into the DC IN jack, wait for about 3 seconds or more, and then loosen your finger on the POWER button;

Firmware installation will start in about 30 seconds. The LED indicators on the front panel will be enlightened and flashing during installation. If it is connected to a TV set, a yellow install page will appear on the TV screen.

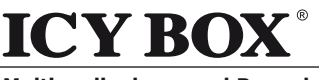

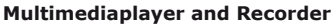

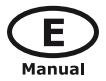

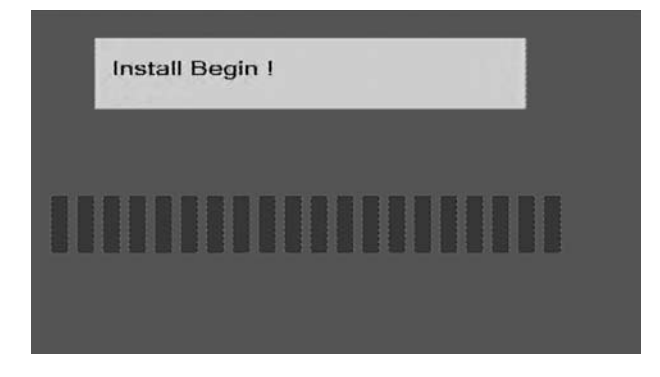

Please wait for about 2 minutes, the installation will be completed, the LED indicators will go off, and the player will be powered off automatically. Then you can press the POWER button to turn on the player and enjoy.

**IB-MP3010 series**

#### *Note:*

*No power off during installation; The USB Pen Drive is not allowed to be plugged off during installation.*

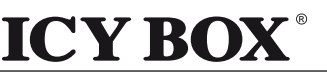

**IB-MP3010 series**

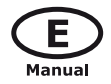

# **12. Appendixes**

#### **12.1 Specifications**

#### **USB SUPPORTED:**

- USB HDD
- Other USB Mass Storage Devices
- USB 2.0 Interface

#### **CONTENT FORMATS SUPPORTED:**

- ● DAT/VOB/IFO/MPG/AVI/MPEG-2 TS
- MP3/OGG/WMA
- Compression rate: between 32 kbps and 320 kbps
- JPEG/BMP

#### **VIDEO CODECS SURPORTED:**

- ● MPEG-1/MPEG-2
- MPEG-4 ASP: XviD

#### **AUDIO CODECS SURPORTED:**

● MP2/MP3 /OGG Vorbis/WMA Standard (DRM, Pro & Advanced Profile not supported)/PCM

#### **SUBTITLE FORMATS SURPORTED:**

SRT, SMI, SSA, IDX/SUB, SUB

#### **RECORDABLE DEVICES SUPPORTED:**

- **Built in HDD**
- USB HDD

#### **VIDEO RECORDING MODE**

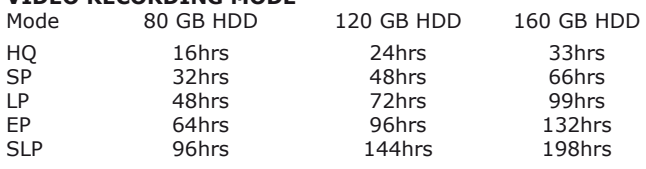

#### **VIDEO RECORDING FORMAT**

● HQ/SP/LP/EP/SLP mode: MPEG-2 MP@ML

#### **AUDIO RECORDING FORMAT**

HO/SP/LP/EP/SLP mode: MP2 2-chanel

#### **VIDEO OUTPUT SPECIFICATION**

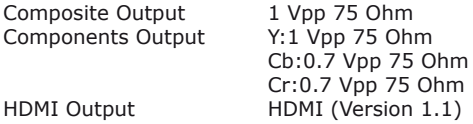

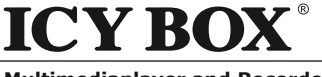

**Multimediaplayer and Recorder**

**IB-MP3010 series**

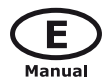

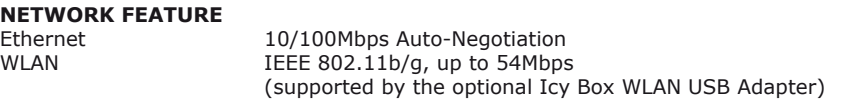

# **AUDIO PERFORMANCE**

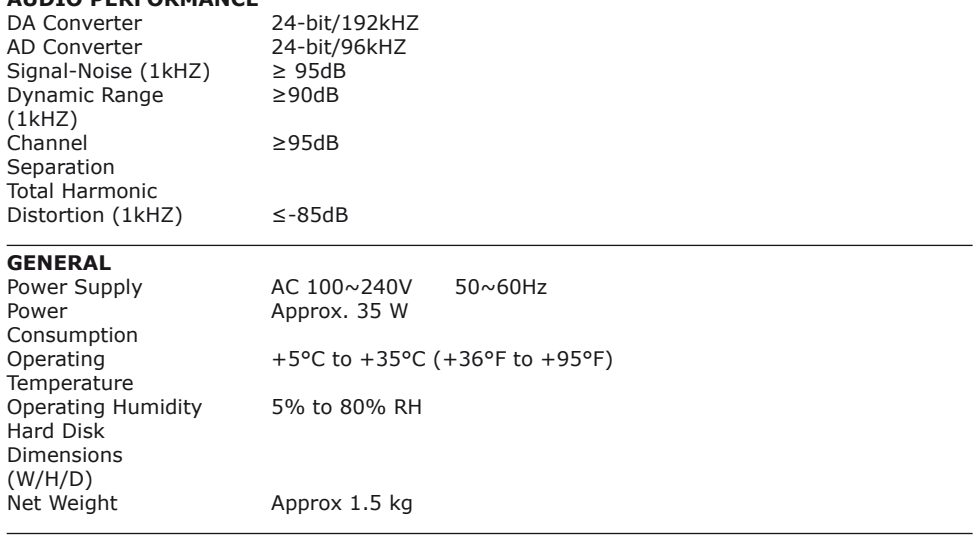

Note: The specifications and design of this product are subject to change without notice.

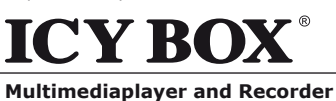

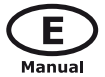

# **12.2 Frequently Asked Questions**

#### *Question 1. My computer does not recognize my player.* **Answer:**

- (1) Make sure the player is on. If it is off, the computer will not be able to find the player:
- (2) Make sure the player is connected to computer. (Refer to 1.4.1 for connecting player to computer);
- (3) When using Windows 98SE, install the USB driver first. After installation, restart the computer. Then reconnect the player to the computer. (Refer to 1.4.1 for connecting player to computer);
- (4) If you installed the Windows 98SE driver over your Windows® XP, 2000, or ME edition, problems might occur;
- (5) It is not recommend using the USB ports in the front of your computer, trying to use the USB ports in the rear, because the USB ports in the front are often from non-powered hubs.

# *Question 2. When I try to disconnect the USB device, I keep on getting "The device "Generic volume" cannot be stopped right now. Try stopping the device again later." message, what should I do?*

#### **Answer:**

Close any program that might be accessing data on the player, including Windows® Explorer. If it does not work, close all programs and wait for another 20 seconds, then try the green arrow icon again. If it still does not work, you should shut down the player and disconnect the USB cable.

# *Question 3. I find new file names and folder names that I never created before or they have strange gibberish names.*

#### *Answer:*

Most likely, the player's file allocation table (FAT) has been corrupted. This might be due to the player shutting down (due to low battery power) while reading or writing to your computer by the USB connection. Windows and Macintosh often write extra files to the hard disk such as finder.def or System volume info. These are normal and will not do any harm to the player.

#### *Question 4. I used my player to transfer files back and forth between different computers. Will defragmenting the player hard disk do any harm to it? Answer:*

Defragmenting the player hard disk may be useful after having transferred many files to and from the player. It is never harmful to use the defragment on the player. Make sure no other programs are running while using the Windows® defragment utility. Make sure you have connected the player with the external power adapter during this procedure.

# *Question 5. My files have disappeared from the player.*

#### *Answer:*

Make sure that you browse your files via the correct Browser mode which means correct filtered views such as Photos, Music, or Movies.

#### *Question 6. Why some supported format photo cannot be shown in the photo function? Answer:*

In the JPEG format there are some different modes. The player doesn't support all the modes. So you have to change your photo format first as follow:

- (1) Use Photoshop to open the photo;
- (2) Choose "File" then "save as" from the menu, as the picture on the left hand side shows, select the picture format as JPEG, input the file name and click the "save" icon;
- (3) After click on the "save" icon, a new window will appear as the picture on the right hand side shows, select "Baseline (standard)" or "Baseline optimized";

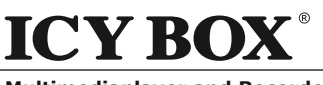

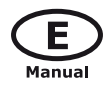

**Multimediaplayer and Recorder**

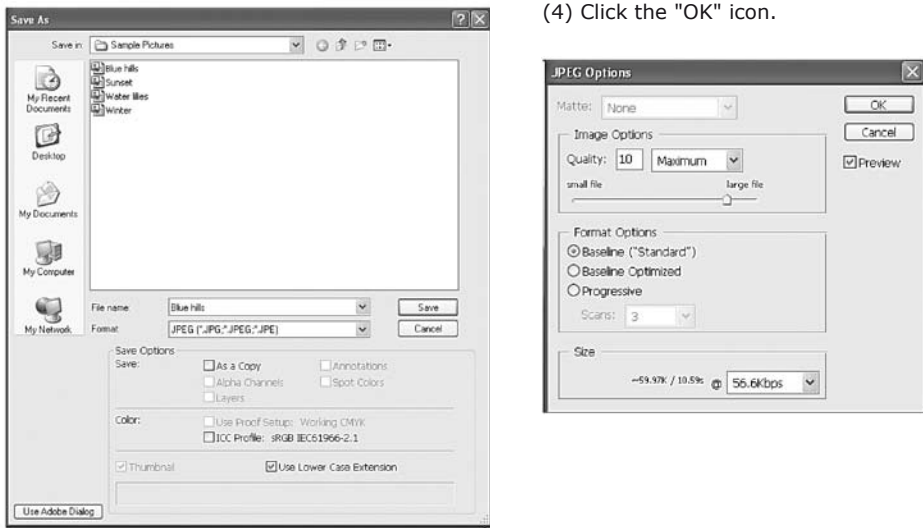

# *Question 7. During power on, why will the TV have a short flash, blue screen or screensaver?*

#### *Answer:*

This is normal, when the system initialize, it will setup the corresponding parameters so it can output the correct video signal to the TV, during the initializing time, the TV will receive incorrect signals or the signals will not be stable and will cause the TV screen to flash, some TV will treat it as no signal, and will display a blue screen or screensaver.

# *Question 8. Why when switch to Y/Pb/Pr 480P, 576P, 720P, 1080I, the TV screen will be a mess?*

#### *Answer:*

 $57$ 

Please check if your TV supports Y/Pb/Pr 480P, 576P, 720P, 1080I output, if your TV does not support, please use the A/V signal display instead, press the TV SYSYEM button on the remote control, then switch the TV's video input to NTSC or PAL.

#### *Question 9. Why is there no sound in movie, music playback when using Y/Pb/Pr output? Answer:*

Y/Pb/Pr output is a video output only, and does not include sound signals, when using Y/Pb/Pr output, please plug the A/V OUT or the S/PDIF jack to output sounds.

#### *Question10. Why couldn't the player find the hard disc? Answer:*

Make sure the firmware is installed correctly, and no system partitions on the HDD were deleted. If hard disc failure occurs, please backup your data and reinstall the firmware using the PC Installer software which is provided along with the player.

#### *Question11. Some functions like recording, time shift etc. do not work. What should I do? Answer:*

If you find some functions do not work properly on the player, please change system settings to the default (Refer to 6.5 for changing system settings).

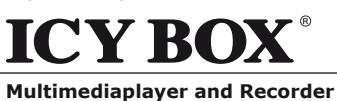

# **12.3 Copyrights and Trademarks**

#### **Copyrights**

All rights reserved. No part of this manual may be reproduced, stored in a retrieval system, or transmitted in any form or by any means, electronic, mechanical, photocopying, recording or otherwise, without the prior written permission from the copyright holder. According to copyright law, no recorded data may be used for purposes other than personal enjoyment without permission from the copyright holder.

#### **Trademarks**

Microsoft and Windows are registered trademarks of Microsoft Corporation. All other trademarks are property of their respective holders.

# **12.4 Warranty**

#### **What your warranty does not cover:**

- Acts of nature, such as fire, static discharge.
- Damage from unauthorized repair, alteration or accident.
- Damage from misuse or neglect.
- A unit that has been modified or incorporated into other products or is used for institutional or other commercial purposes.
- Loss of customer's software, firmware, information, or memory data.
- Improper handling or installation.

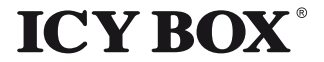

© Copyright 2008 by RaidSonic Technology GmbH. All Rights Reserved

The information contained in this manual is believed to be accurate and reliable. RaidSonic Technology GmbH assumes no responsibility for any errors contained in this manual. RaidSonic Technology GmbH reserves the right to make changes in the specifications and/or design of the above mentioned product without prior notice. The diagrams contained in this manual may also not fully represent the product that you are using and are there for illustration purposes only. RaidSonic Technology GmbH assumes no responsibility for any differences between the product mentioned in this manual and the product you may have.